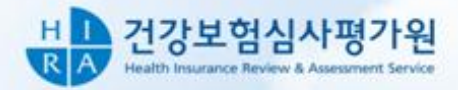

as

# 통계분석시스템 사용자 매뉴얼

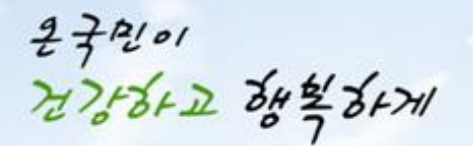

바른심사 바른평가, 함께하는 국민건강 건강보험심사평가원이 앞장서겠습니다.

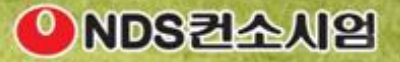

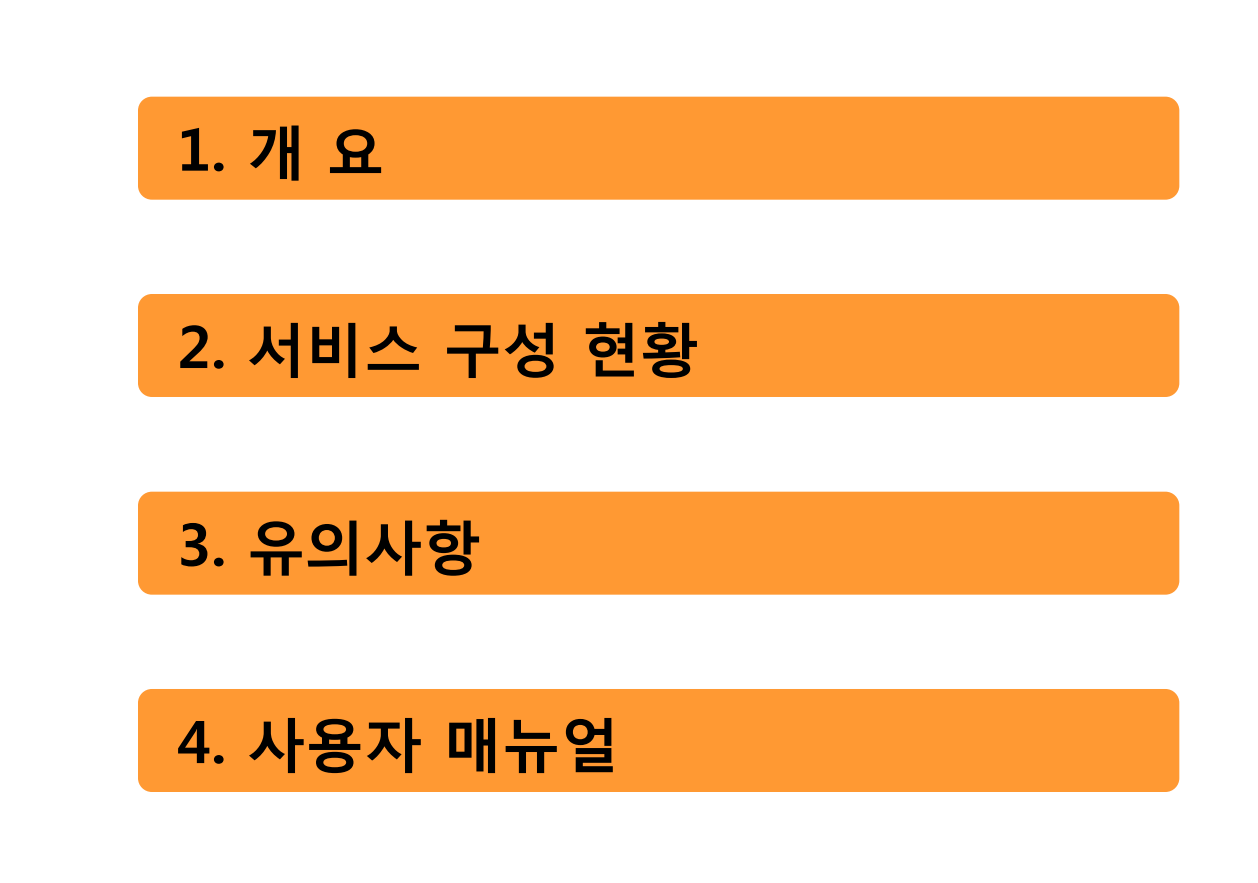

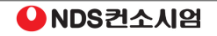

### 1. 개 요

### 기존 자료이용 및 신규 원격 자료이용 서비스

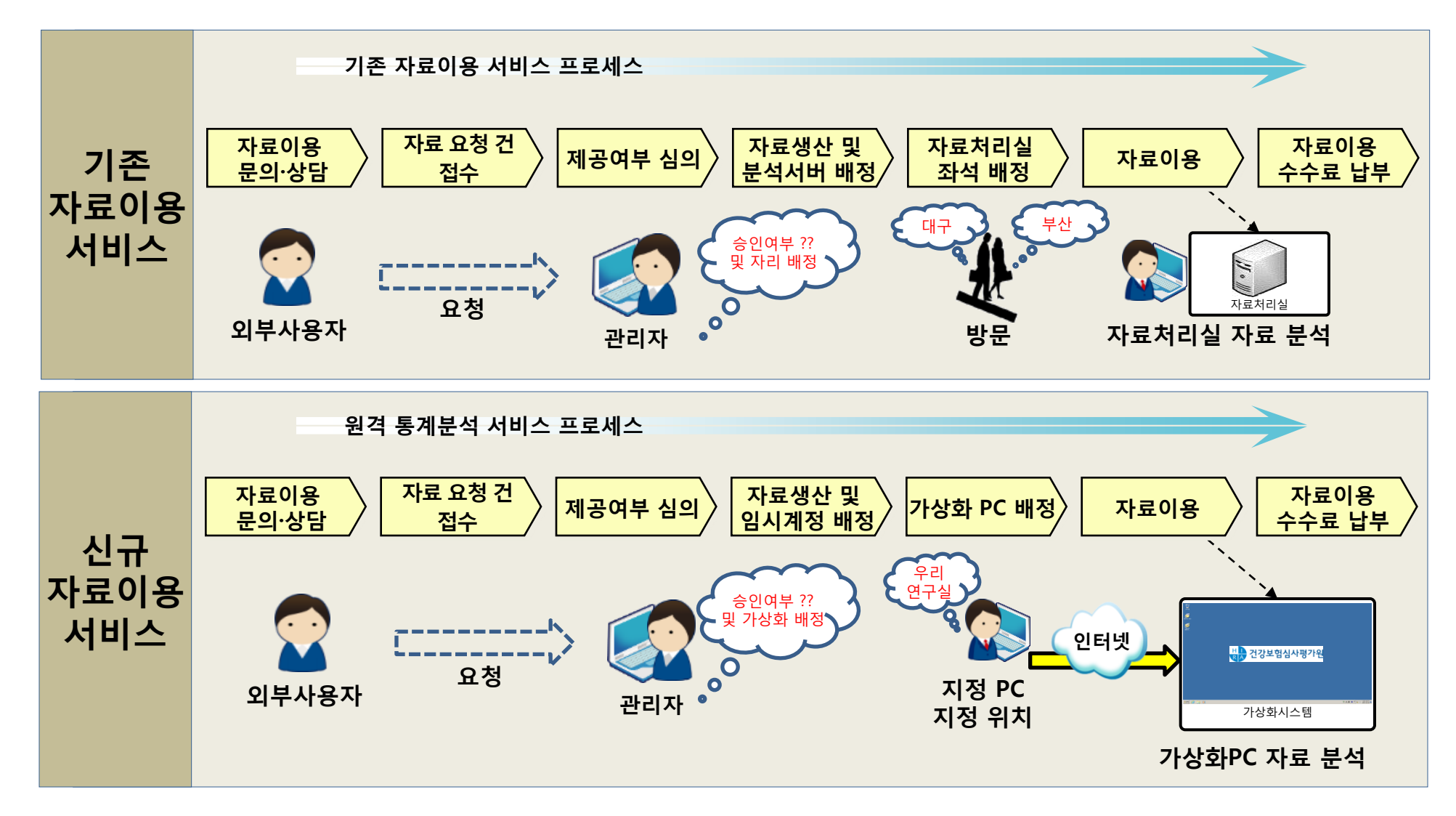

1. 개 요

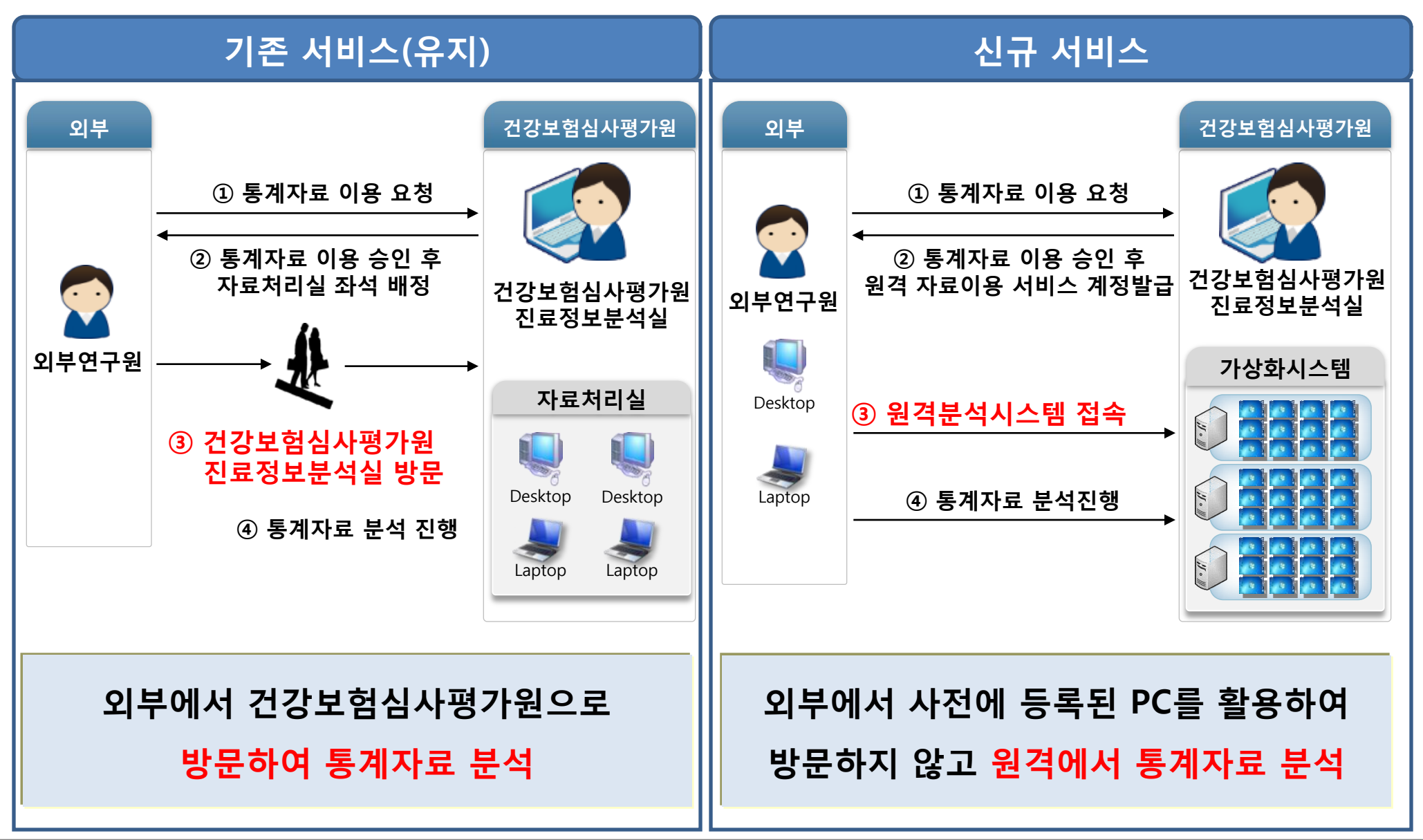

### 외부 연구원 및 통계자료 이용 사용자에 대한 편의성 증대를 위한, 가상사설망 및 가상화 등의 IT 최신기술 적용

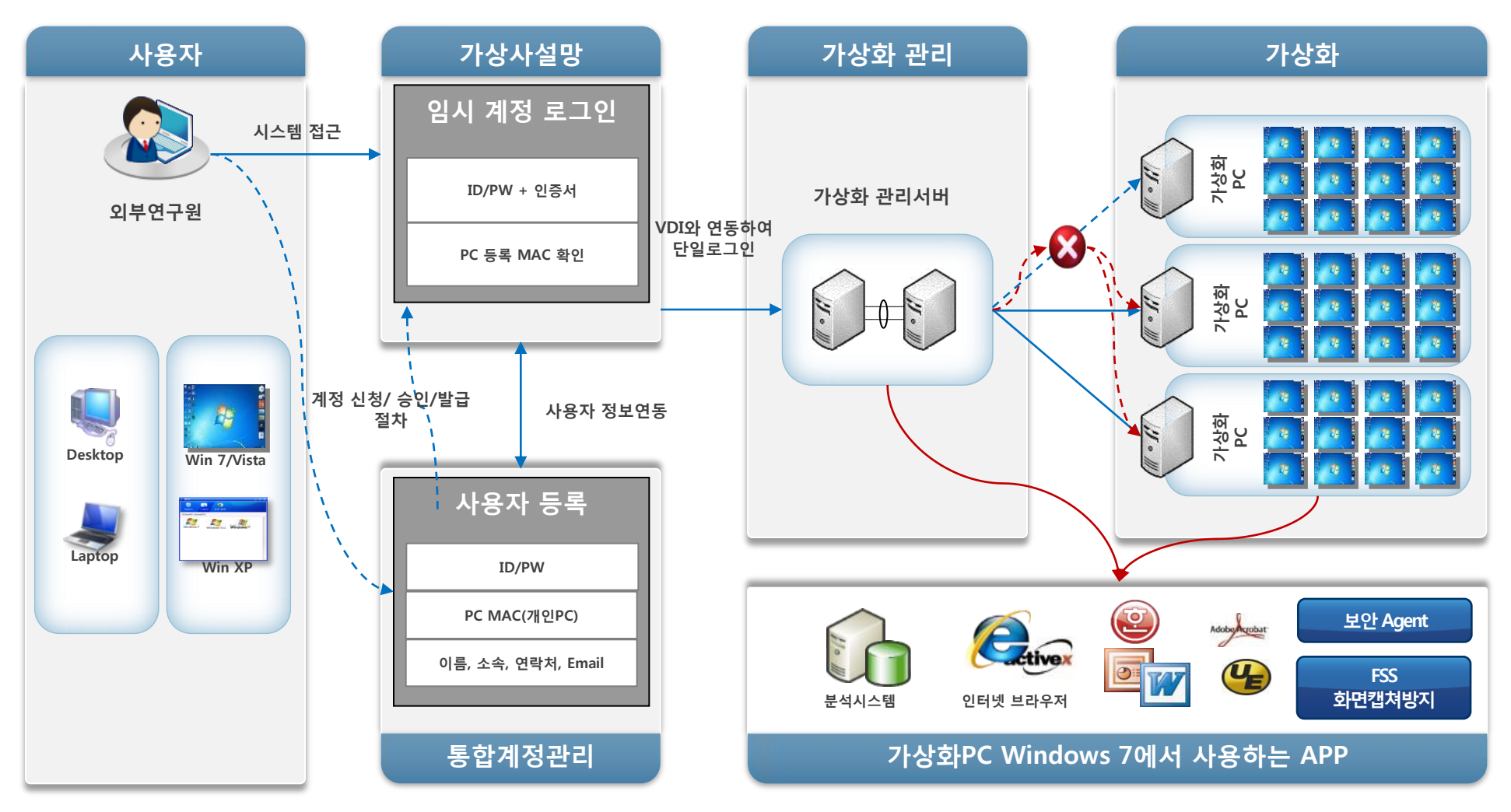

- 4/41 -

▲NDS컨소시엄

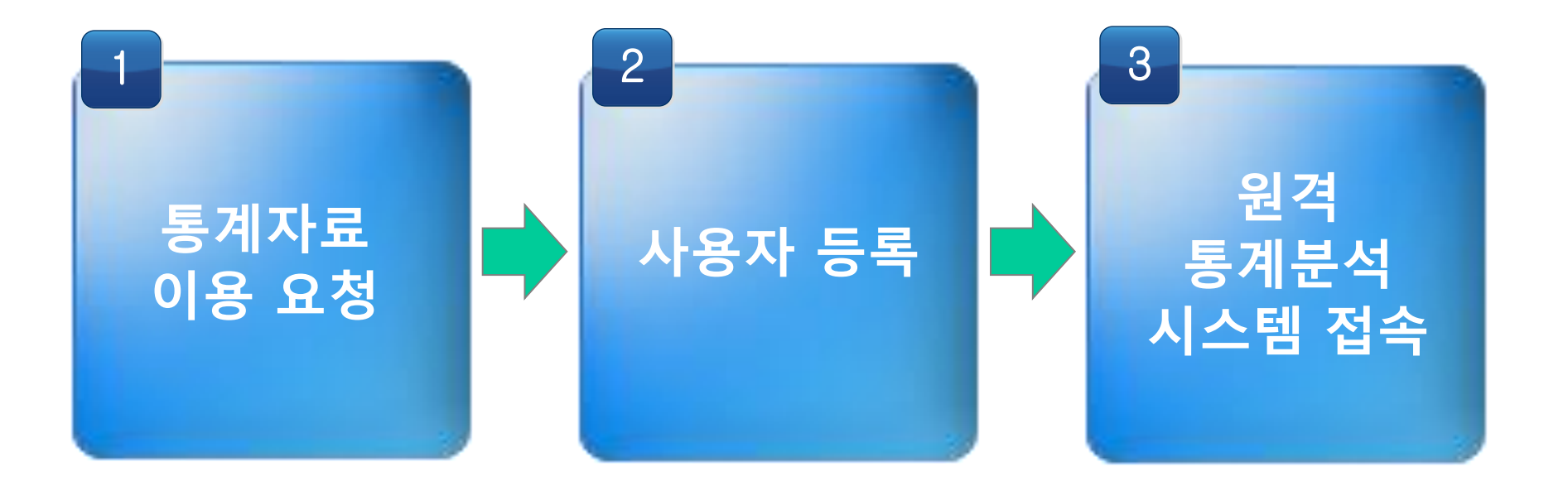

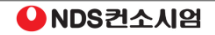

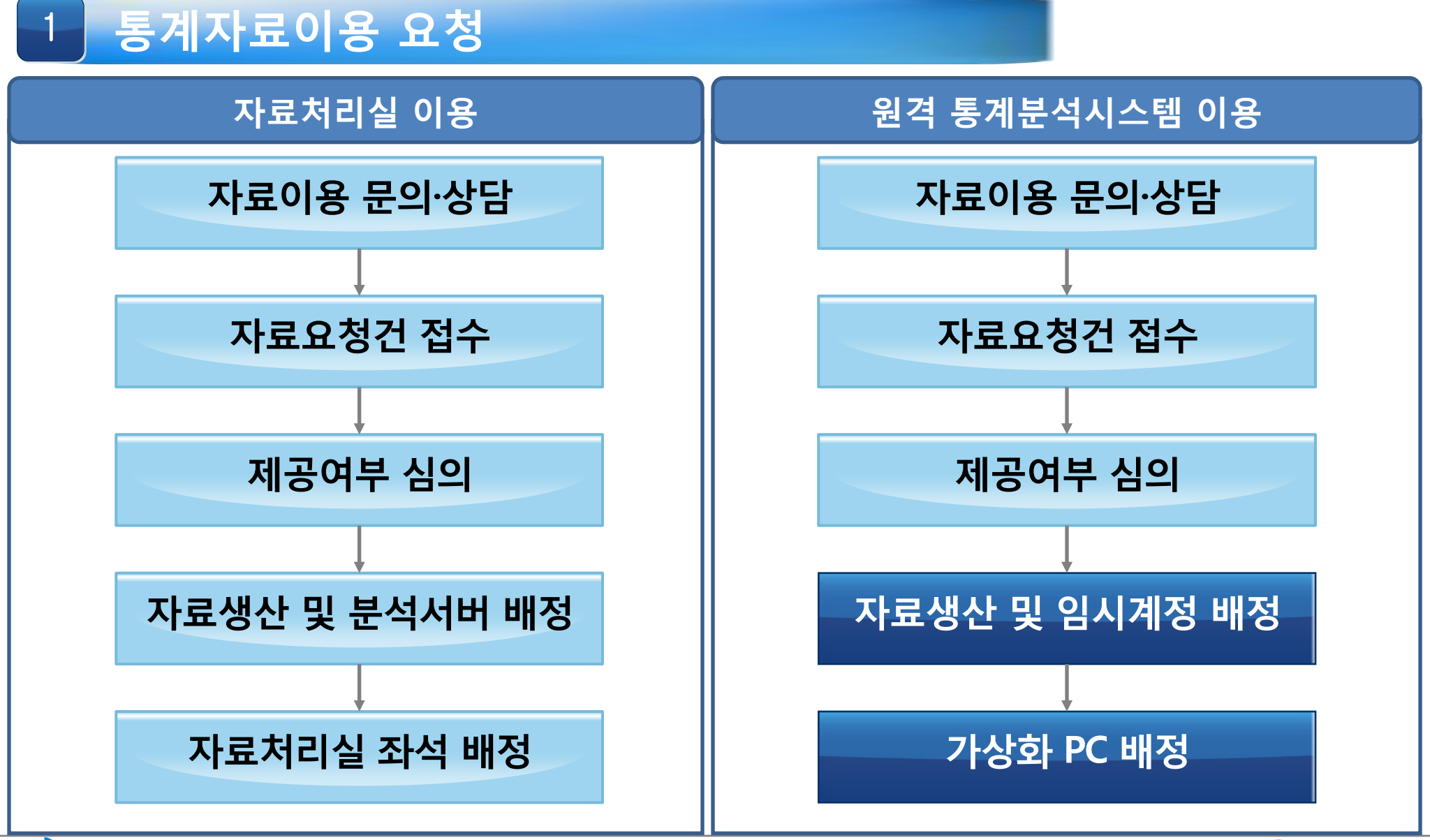

### 2 사용자 등록

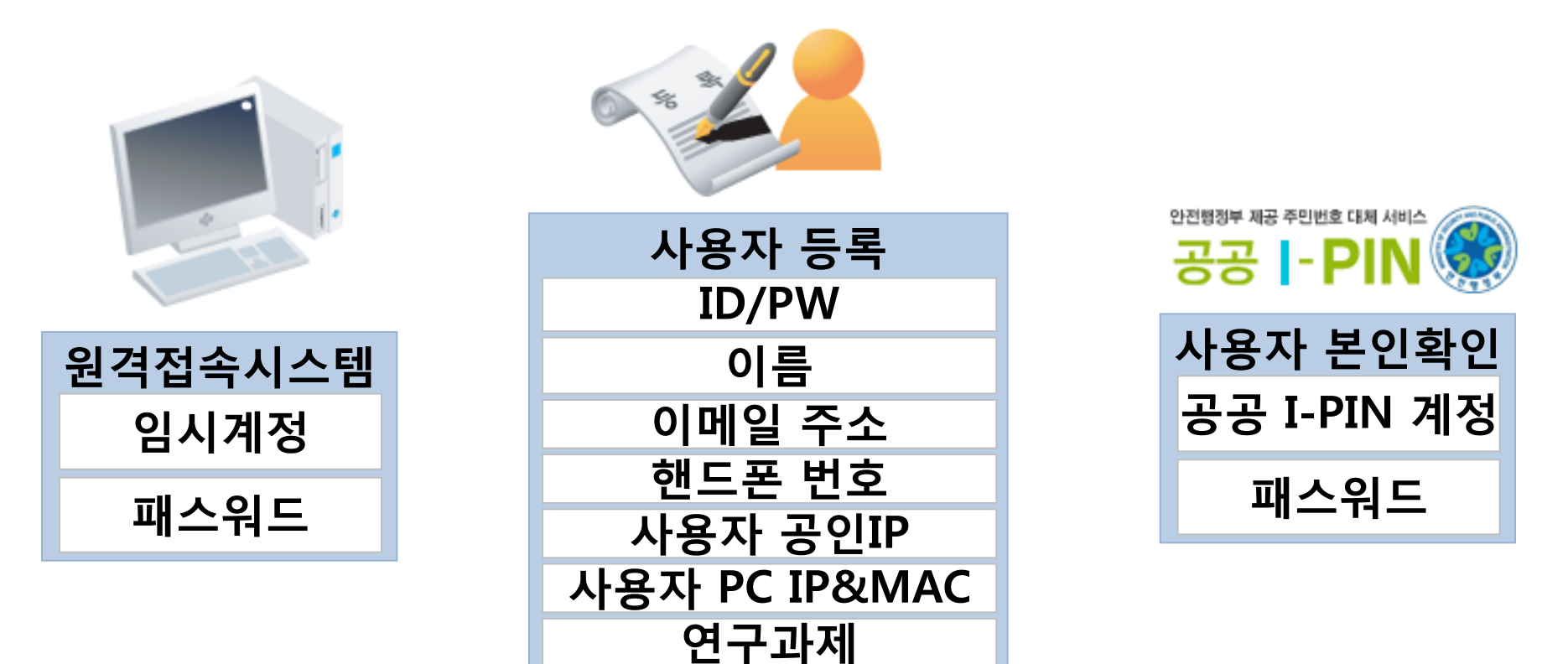

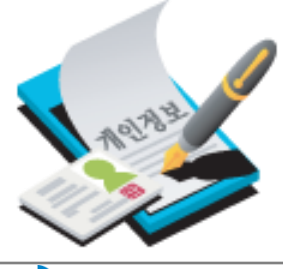

•이름, 이메일 주소, 핸드폰 번호 등의 개인정보는 외부에 노출되지 않게 모두 암호화 하여 안전하게 보호 합니다. •공공 I-PIN : 인터넷상 개인식별번호를 의미하며, 홈페이지에서 회원가입 시 주민등록번호를 사용하지 않고도 본인임을 확인할 수 있는 개인정보보호 서비스입니다.

•공공 I-PIN 관련 정보 : www.g-pin.go.kr (안전행정부 관리, 콜센터 : 02-818-3050)

### 3 원격 통계분석 시스템 접속(가상화시스템)

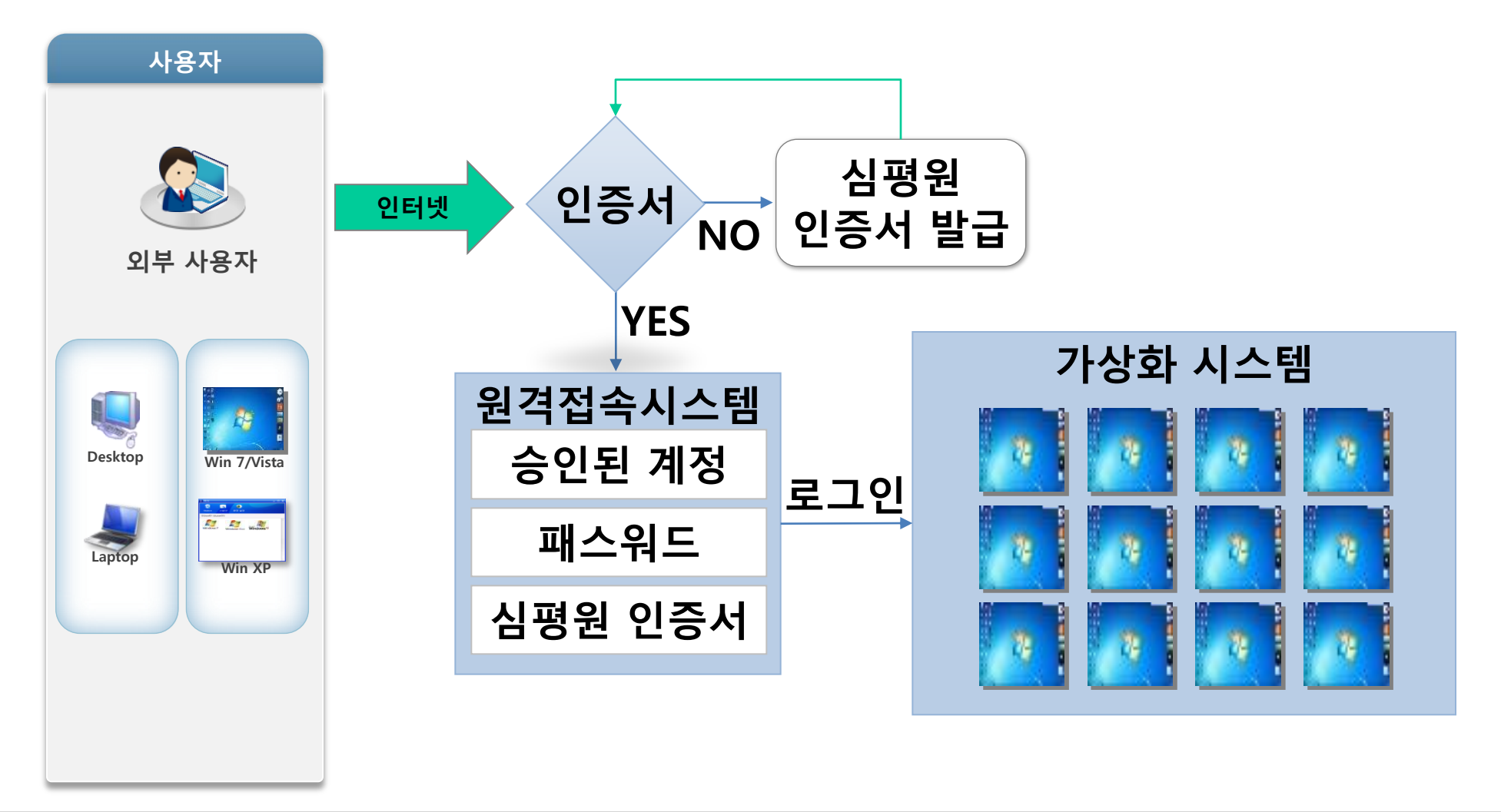

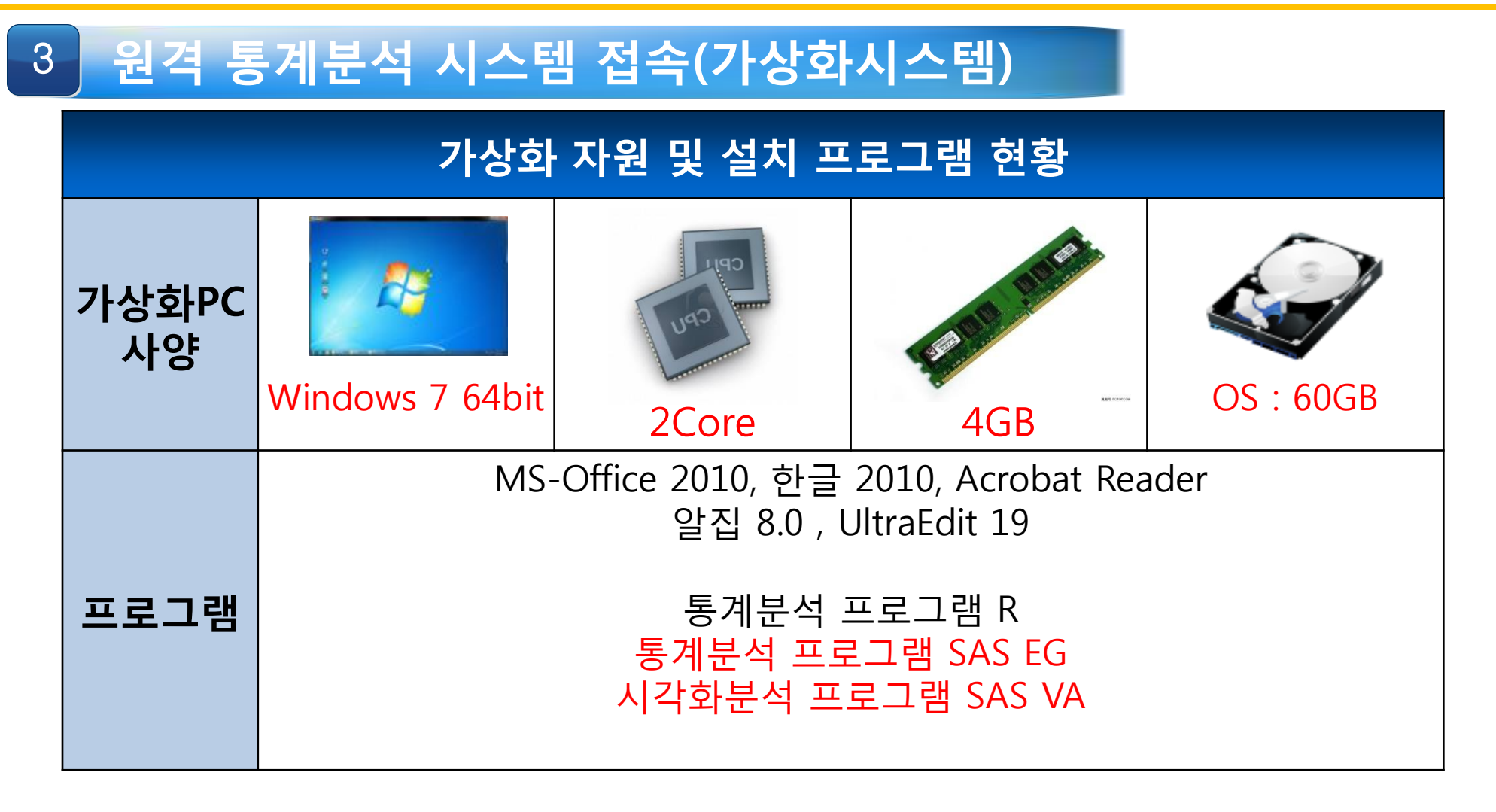

※ 시스템 관리자가 사용자들의 DATA 사용량을 모니터링 하여 과다하게 사용하는 경우 사용량 제한 등 통제 할 수 있습니다.

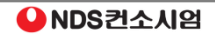

### 3. 유의사항

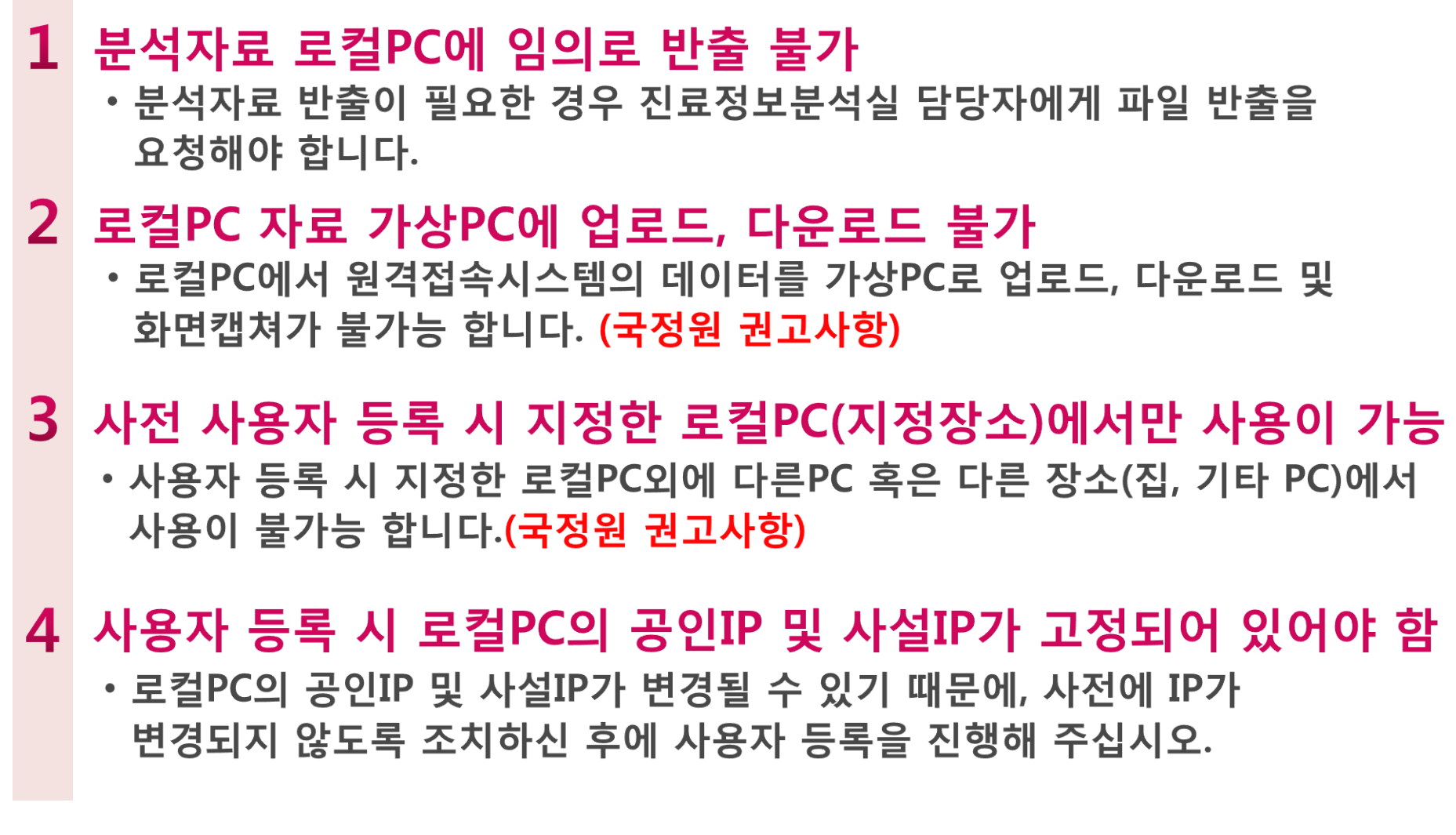

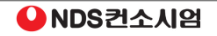

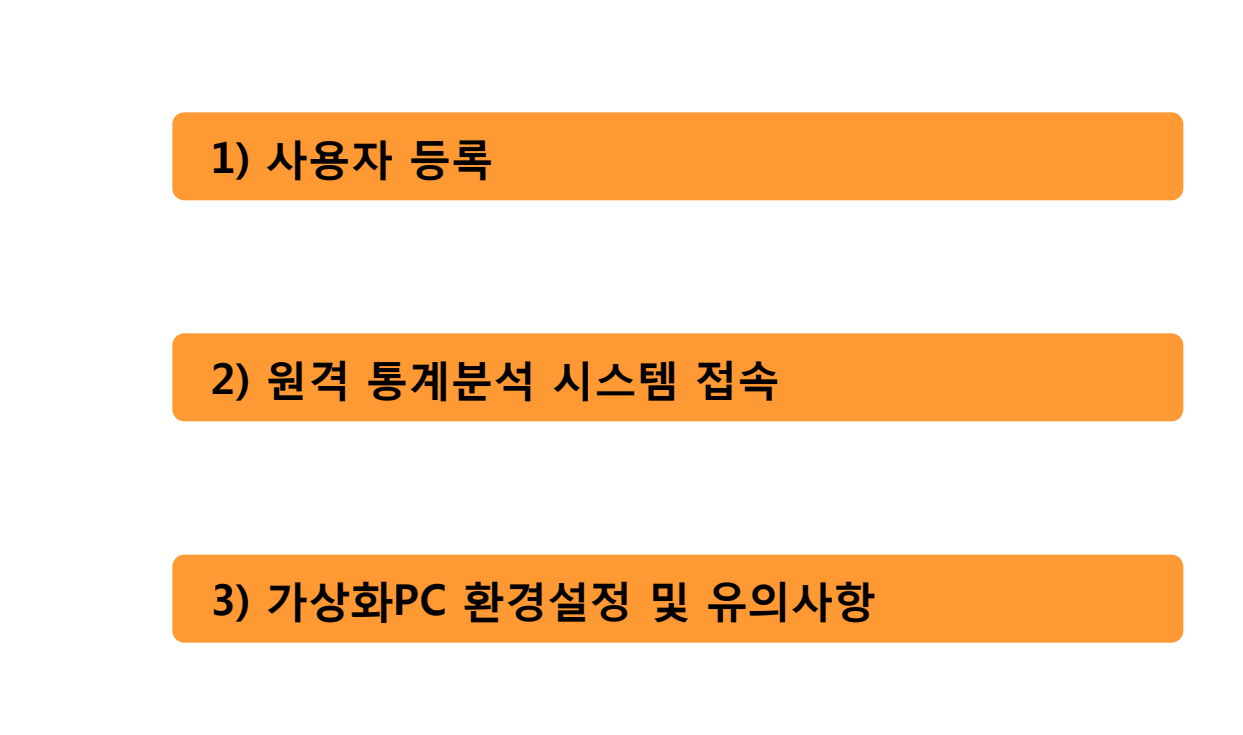

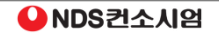

## 4. 사용자 매뉴얼 1) 사용자 등록

1 최초 접속

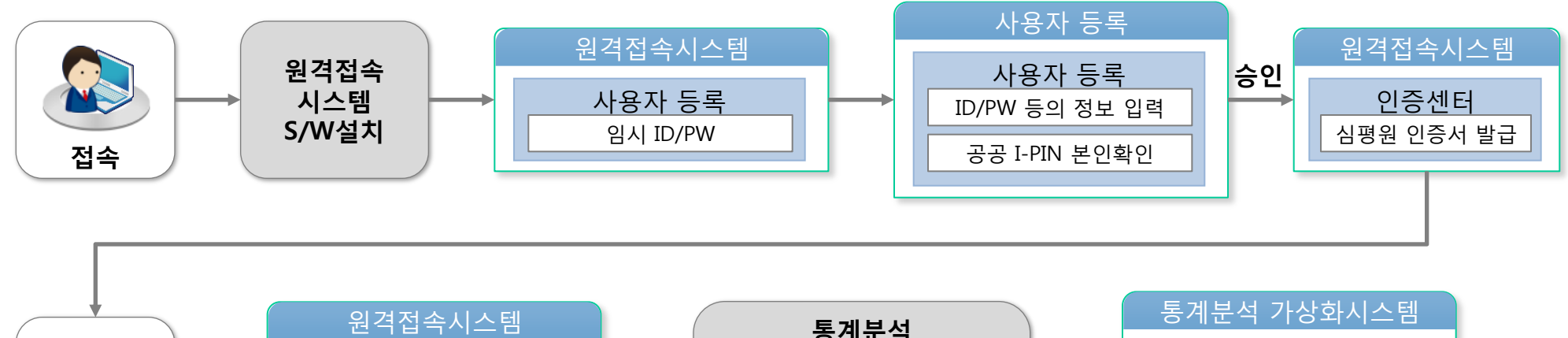

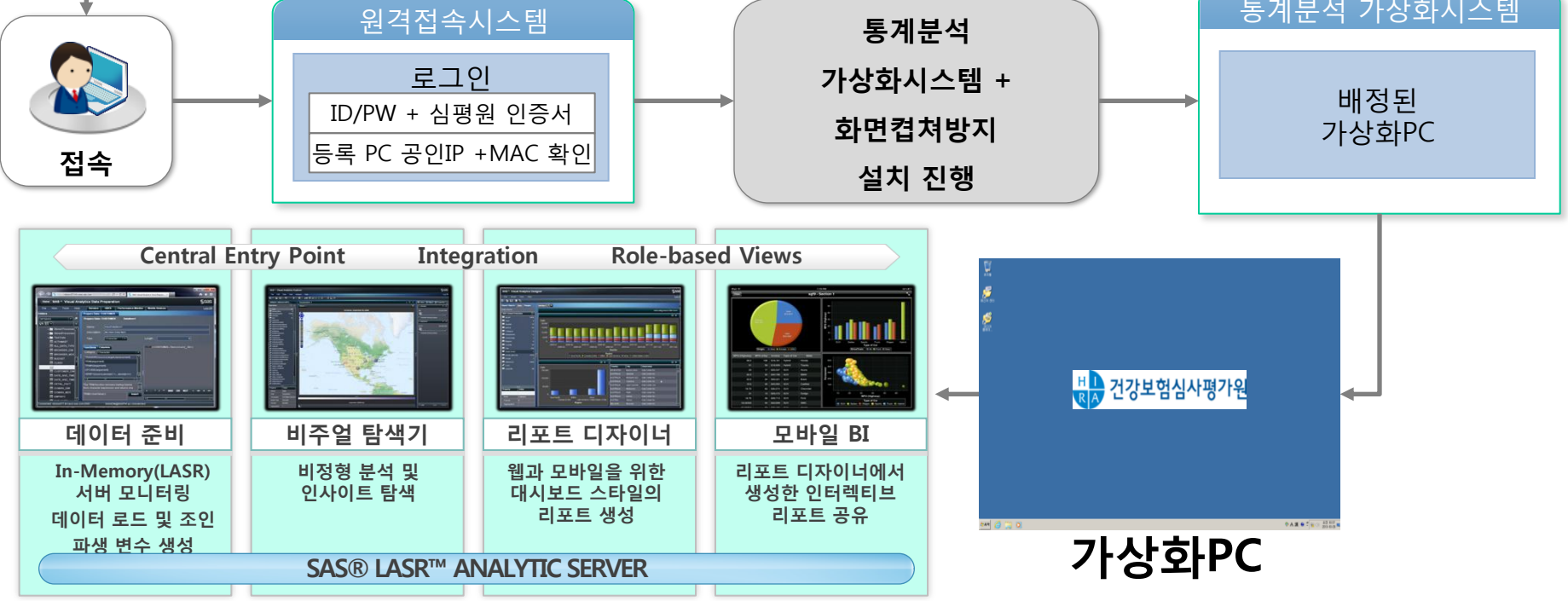

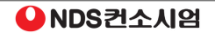

HA 건강보험심사평가원

### 4. 사용자 매뉴얼

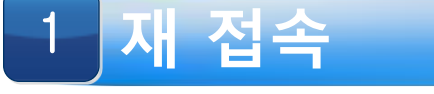

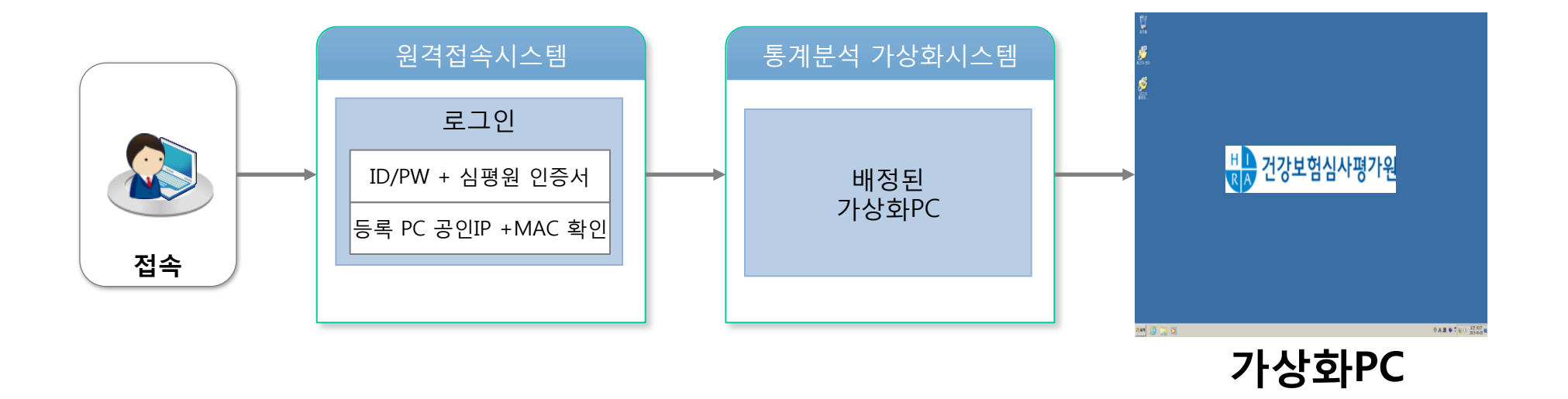

#### ※ 모든 프로그램은 최초 접속시 한번만 설치하면 원격분석시스템 가상화PC에 접속할 수 있습니다.

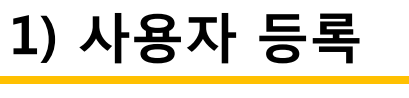

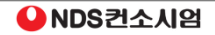

### 접속 방법

### ① 인터넷 브라우저 주소 창에 원격 통계분석 접속 URL을 입력합니다. ※ www.hira.or.kr 첫 페이지에 관련사이트 내에 원격분석시스템 으로 접속 https://ras.hira.or.kr

② 인증서 오류 발생할 경우 "이 웹사이트를 계속 탐색합니다" 를 클릭합니다.

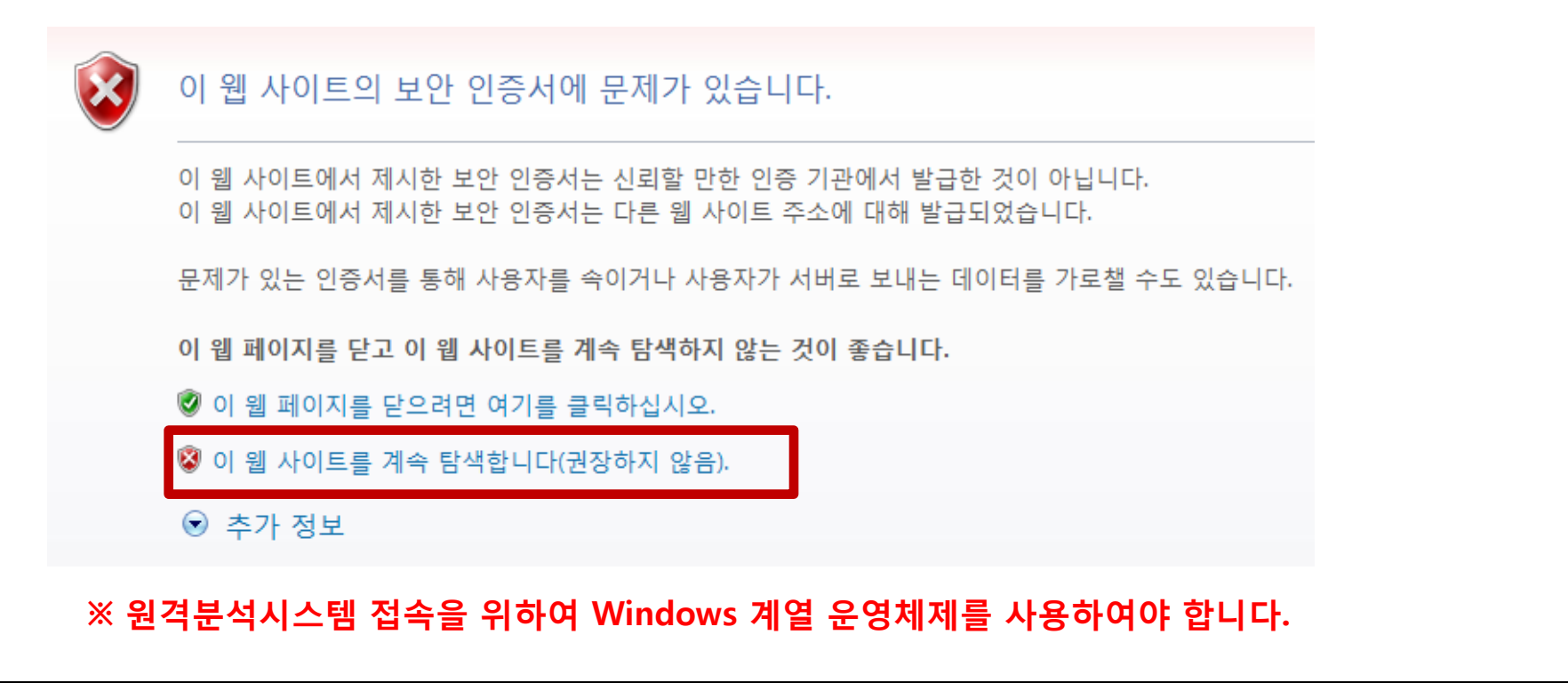

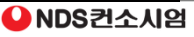

### 접속 방법

### ③ 아래 그림처럼 배포 소프트웨어가 필요하다는 메시지가 나타나면 설치 버튼을 클릭하여 설치합니다.

#### ◎ 이 사이트에서 'SecuWiz'에서 배포한 소프트웨어를 필요로 합니다. 설치하려면 여기를 클릭하십시오

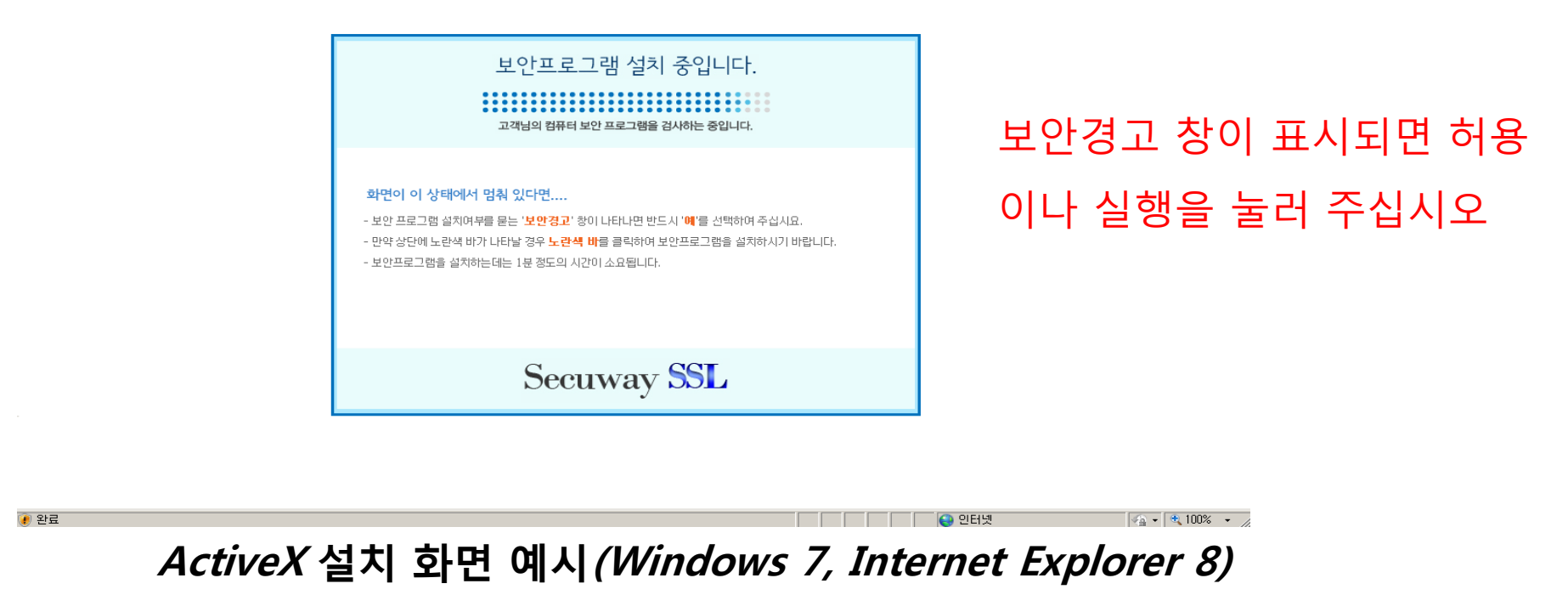

#### 64Bit PC인 경우 해당 창이 뜨지 않거나 진행이 되지 않을 때 Internet Explorer 32Bit로 재 접속해 보십시오.

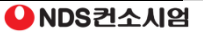

1) 사용자 등록

#### 접속 방법

- ⑤ ActiveX 설치가 끝나면 원격접속 통계분석 시스템 로그인 페이지가 표시되고, 화면 하단의 사용자 등록 아이콘을 클릭하여 등록 로그인 페이지로 이동합니다.
- ⑥ 임시발급 계정정보를 입력 후, 로그인 버튼을 클릭합니다.

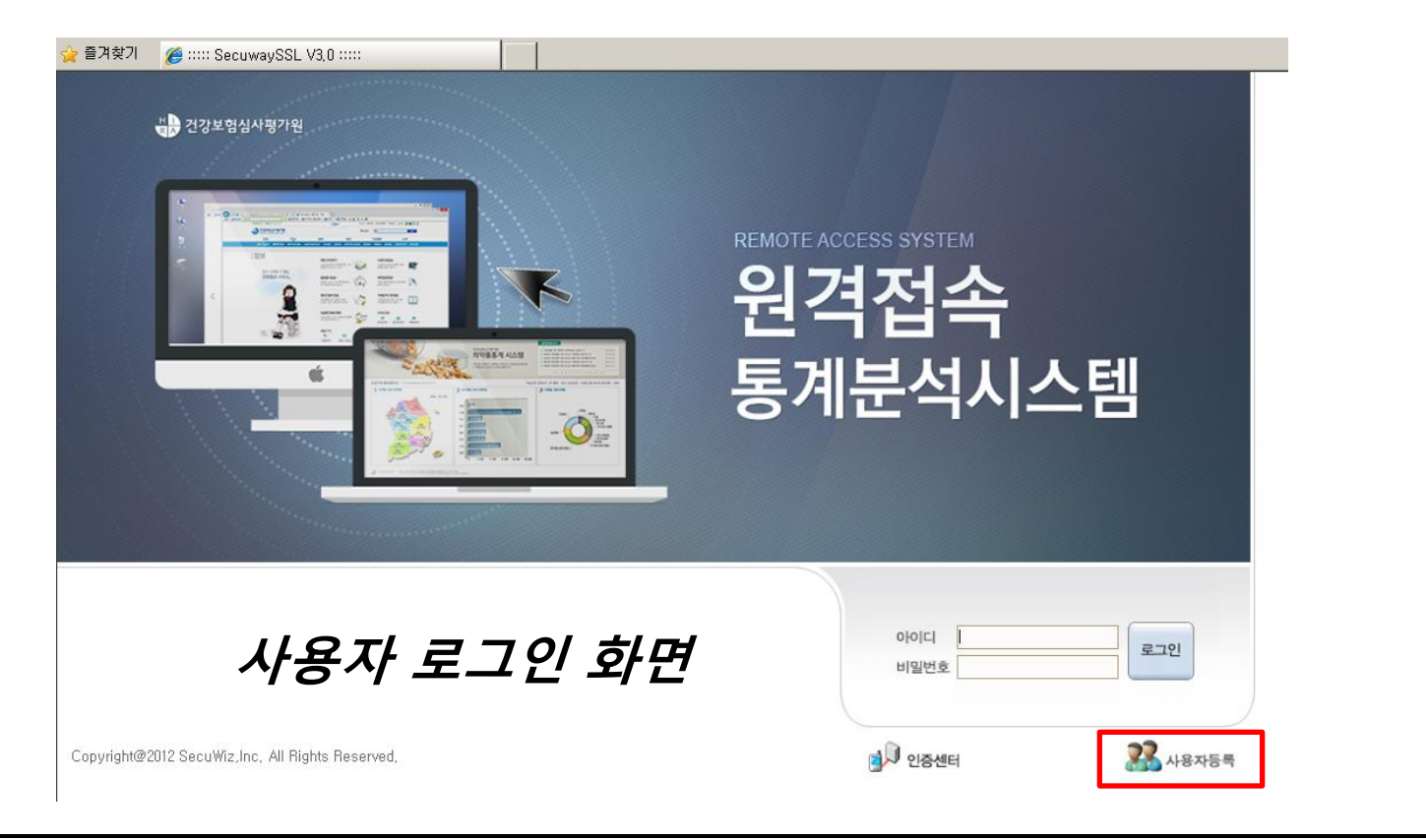

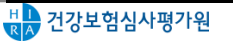

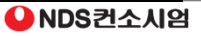

1) 사용자 등록

#### 접속 방법

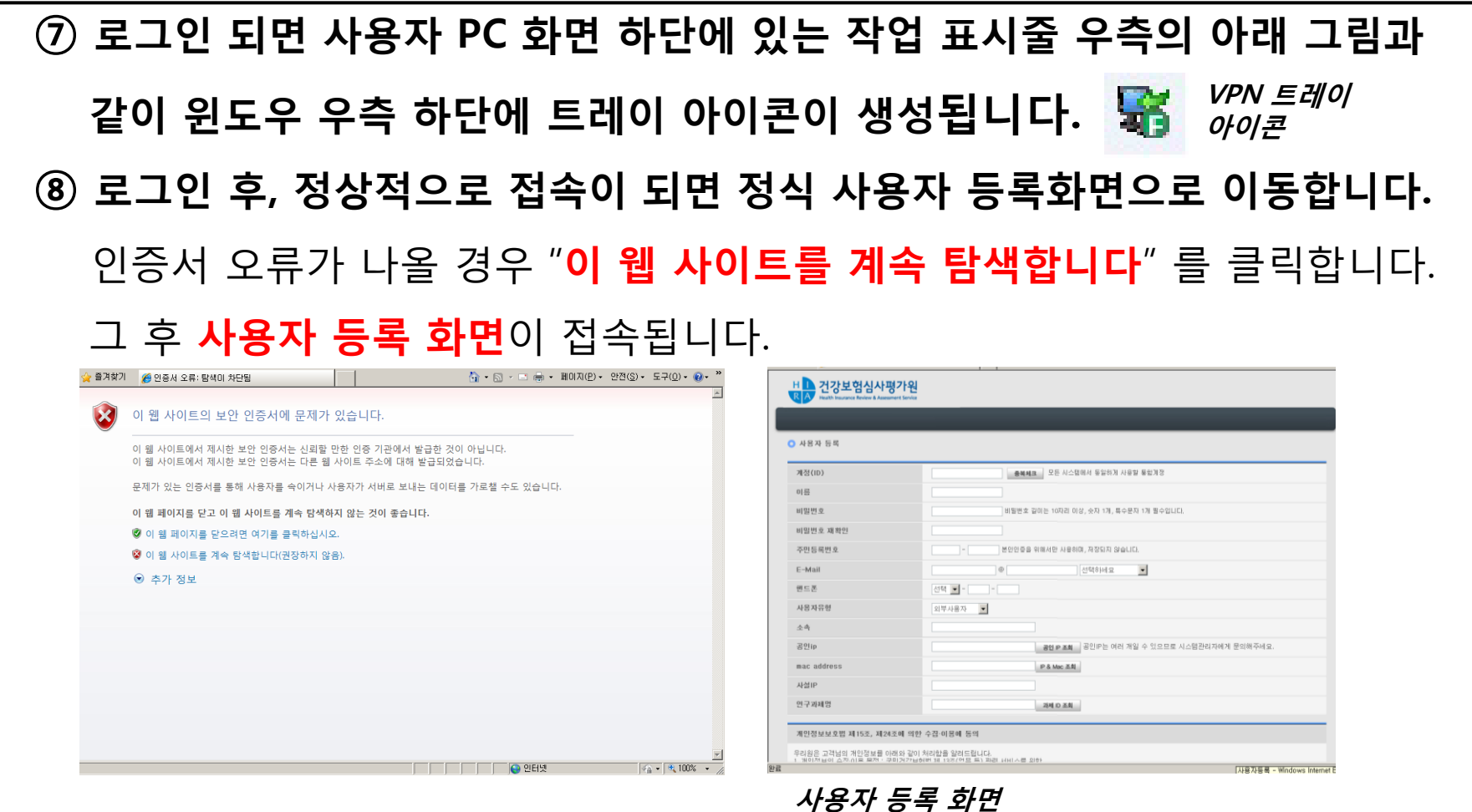

#### ※ 사용자 등록 화면 접속 시 보안경고창에 설치 확인 및 기능 실행 확인을 진행하시면, PC의 Mac address & 사설IP가 자동으로 입력됩니다.

#### 사용자 등록 방법

① ID부분인  $\sqrt{\frac{2\cdot\pi}{3}}$  을 클릭하시면 아래와 같은 그림이 나옵니다. 해당 ID를 입력하시고 중복체크를 누르시면 사전단어나 계정정책에 맞게 확인을 합니다.

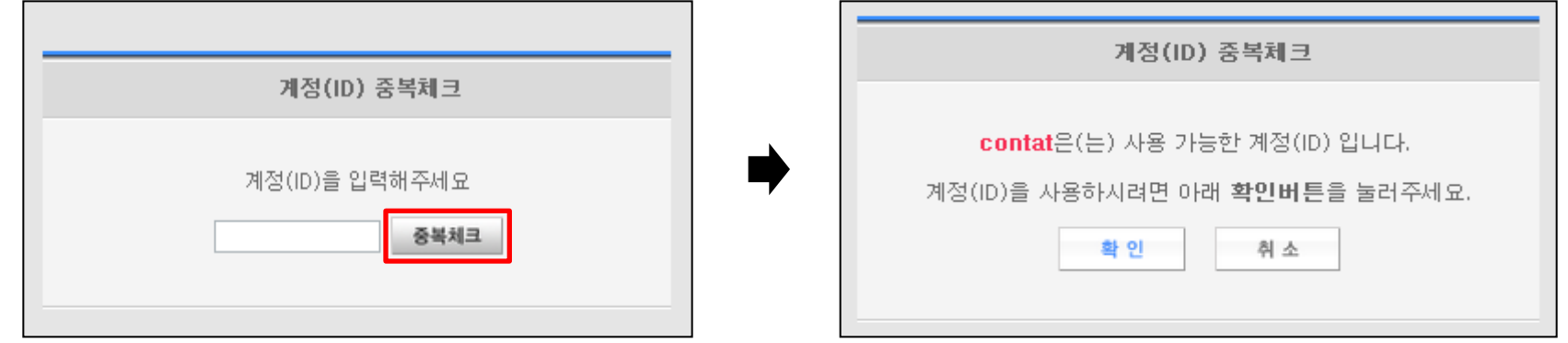

② 사용자유형은 내부사용자, 외부사용자로 구분되어 있습니다. 인터넷으로 접속하는 사용자는 **'외부사용자**' 를 선택하여 주십시오.

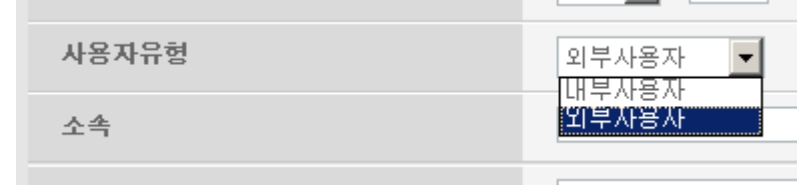

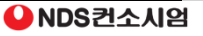

#### 사용자 등록 방법

#### ③ 공인IP조회 버튼을 누르면 아래와 같이 공인IP를 조회하는 화면이 표시됩니다. 화면에 표시되는 IP address를 복사하여 계정 신청 화면에 입력합니다.

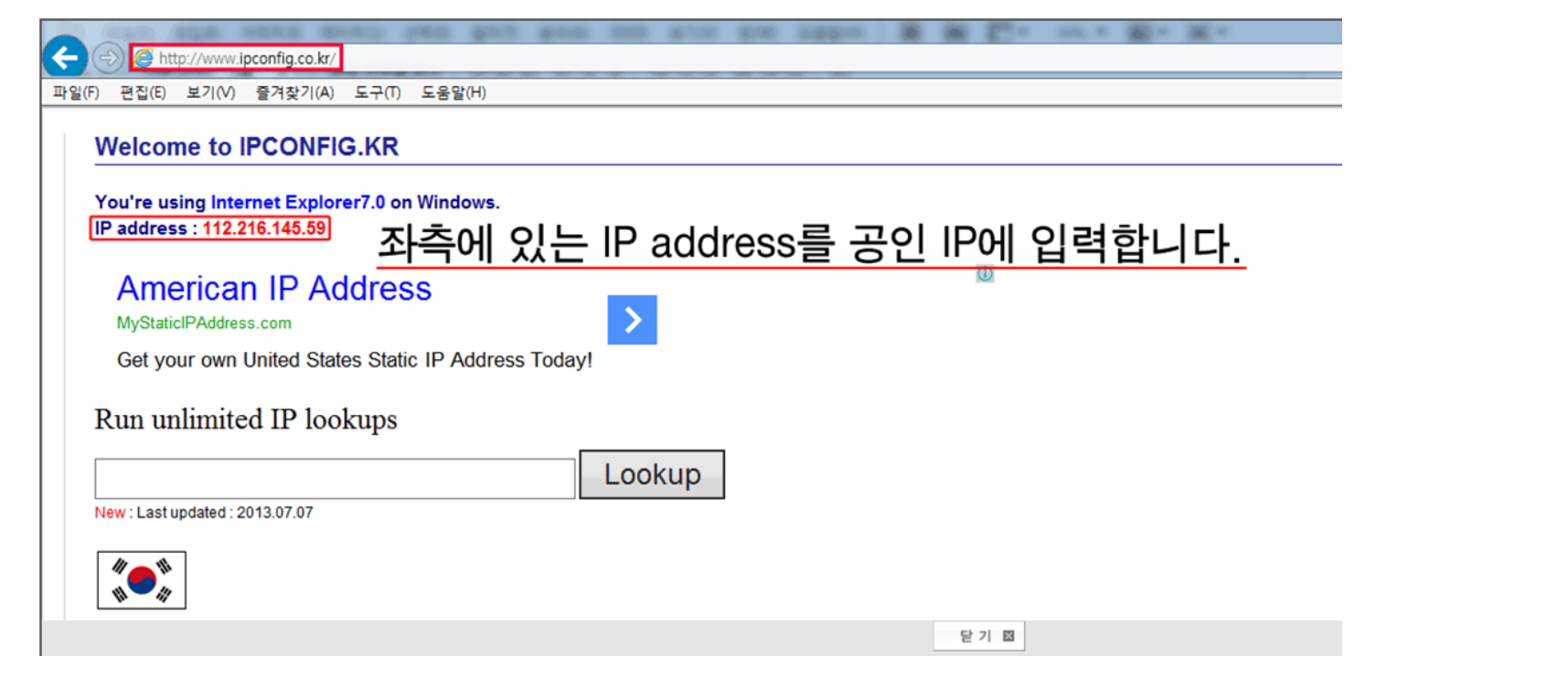

※ 각 기관 전산(네트워크) 관리자에게 문의 - 각 기관에서 사용하는 공인IP가 한 개 인지 여러 개 인지 확인하여 사용하는 공인IP를 모두 등록해야 합니다. (여러 개 입력 시 콤마로 구분 ex. 211.32.143.13,211.32.143.14)

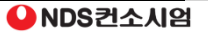

1) 사용자 등록

#### 사용자 등록 방법

#### 4) <sup>과 D조회</sup> 버튼을 클릭하여서 사전에 자료이용 승인 요청 시 등록하였던 연구과제를 선택하여 주십시오.

– 과제 ID 조회 후 연구과제 이름을 선택

– 연구과제명에 정상적으로 선택하신 연구과제가 입력되었는지 확인

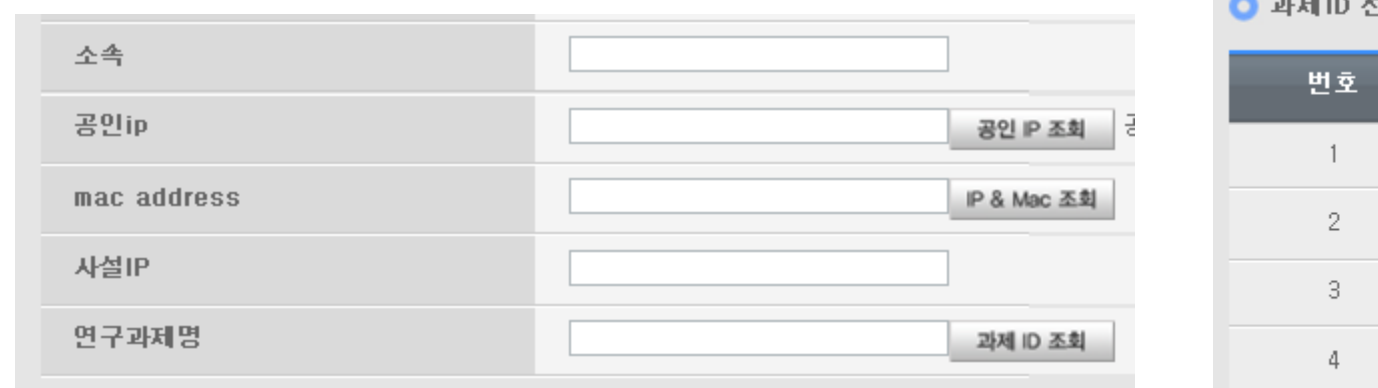

**◎ 과제 ID 선택** 

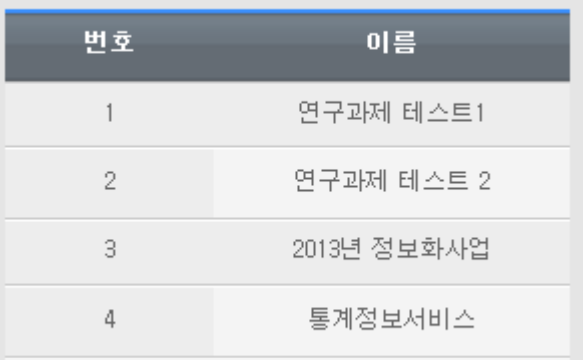

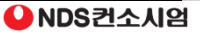

1) 사용자 등록

#### 사용자 등록 방법

- ⑤ 사용자 등록 화면에 정보를 모두 입력 후 저장 버튼을 누르면 아래 그림과 같은 공공 I-PIN 인증 화면이 나타납니다.
	- 공공 I-PIN 계정이 있으신 경우 아이핀ID/패스워드 및 문자를 입력하여 인증 진행
	- 공공 I-PIN 계정이 없는 경우 **신규발급** 버튼을 눌러서 계정 발급 진행 (G-PIN 회원가입 매뉴얼 참조)

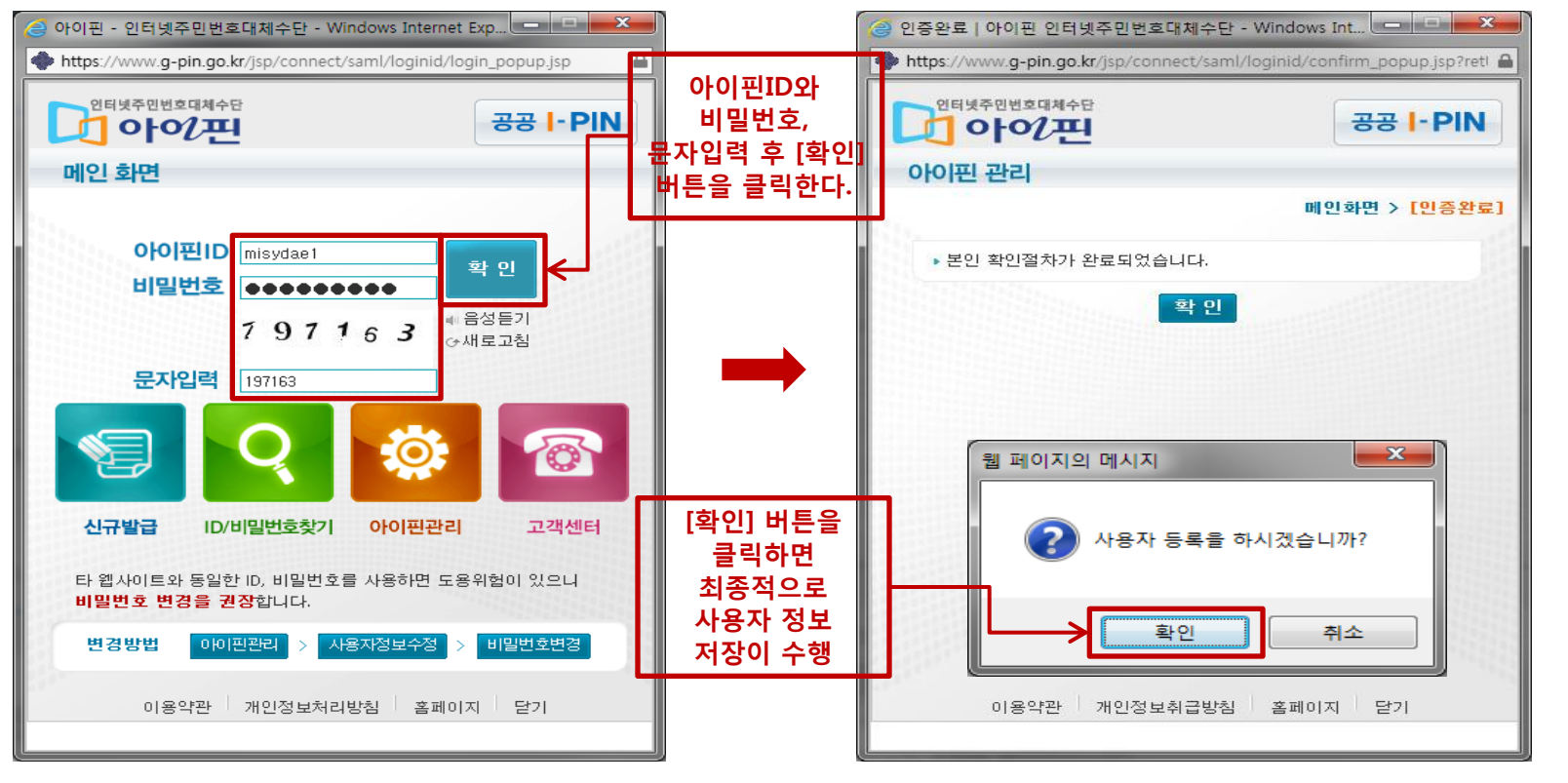

#### 심평원 인증서 발급

#### ① 초기에 접속하셨던 원격 통계분석 시스템 로그인 화면에 접속합니다.

- 사용자 접속용 인증서 발급을 위해서 인증센터를 클릭해 주십시오.
- 인증센터는 심평원에서 승인된 ID/PW(사용자가 등록한 ID/PW)로 로그인 합니다.

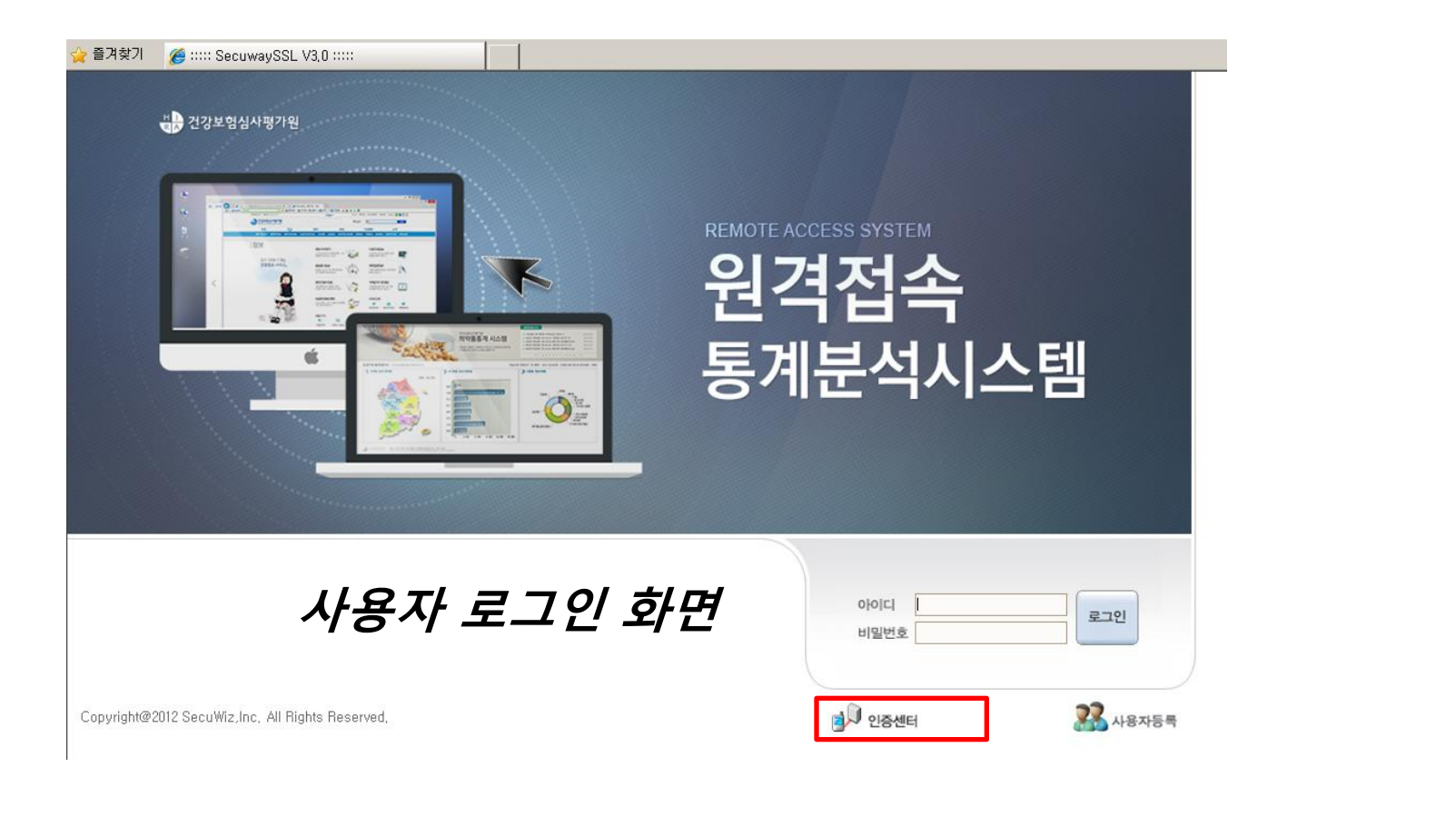

#### 심평원 인증서 발급

### ② 인증서 발급화면에서 인증서 비밀번호를 생성 후 하드디스크 (USB 등)에 인증서를 저장합니다.

- 인증서는 원격 통계분석 시스템 접속 시 반드시 필요하므로 신중한 관리가 필요

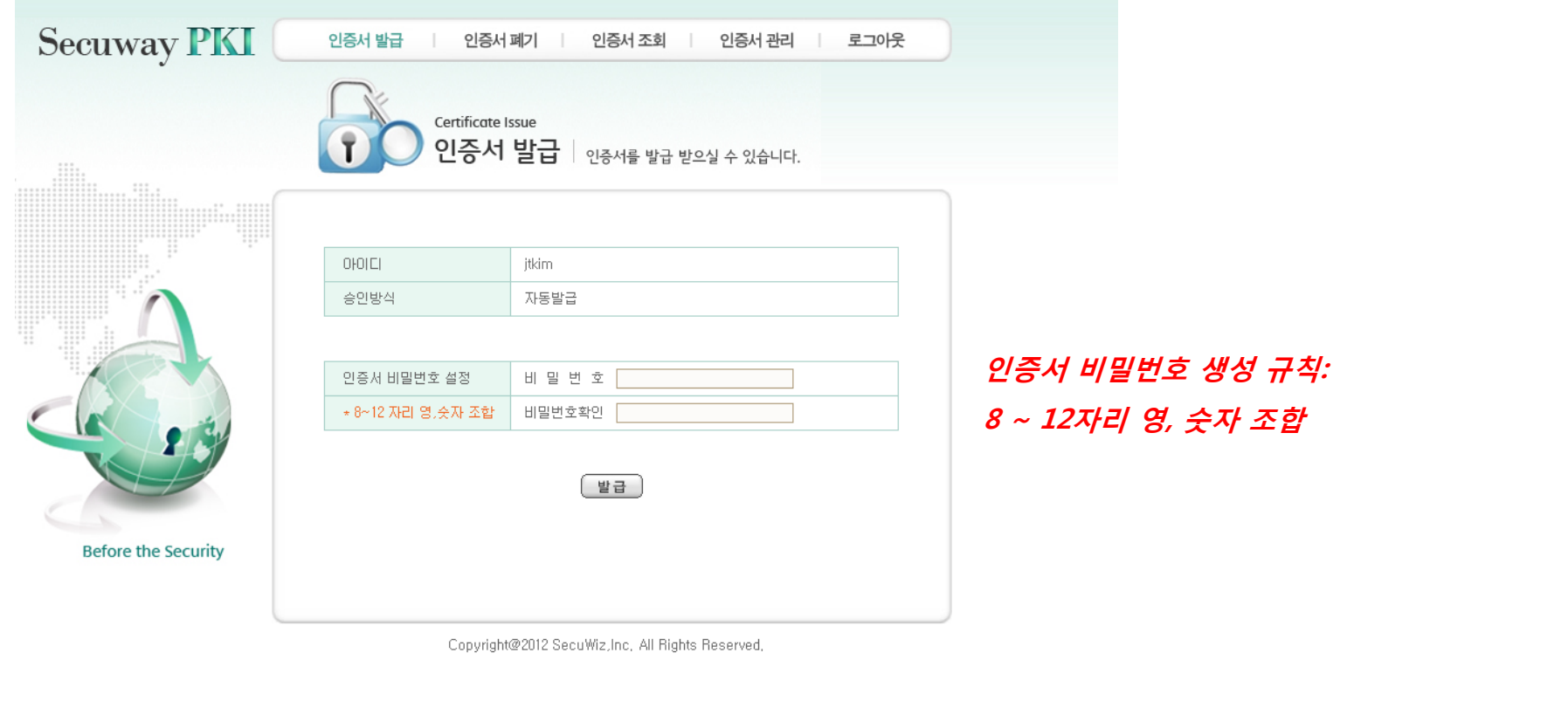

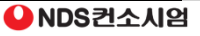

#### 심평원 인증서 폐기

#### ① 접속한 인증센터에서 인증서 폐기 메뉴를 선택하여 주십시오.

#### - 인증서 폐기 후 재 발급 시 사용함(PC 교체 및 포맷 등의 사유로 인한 폐기 가능)

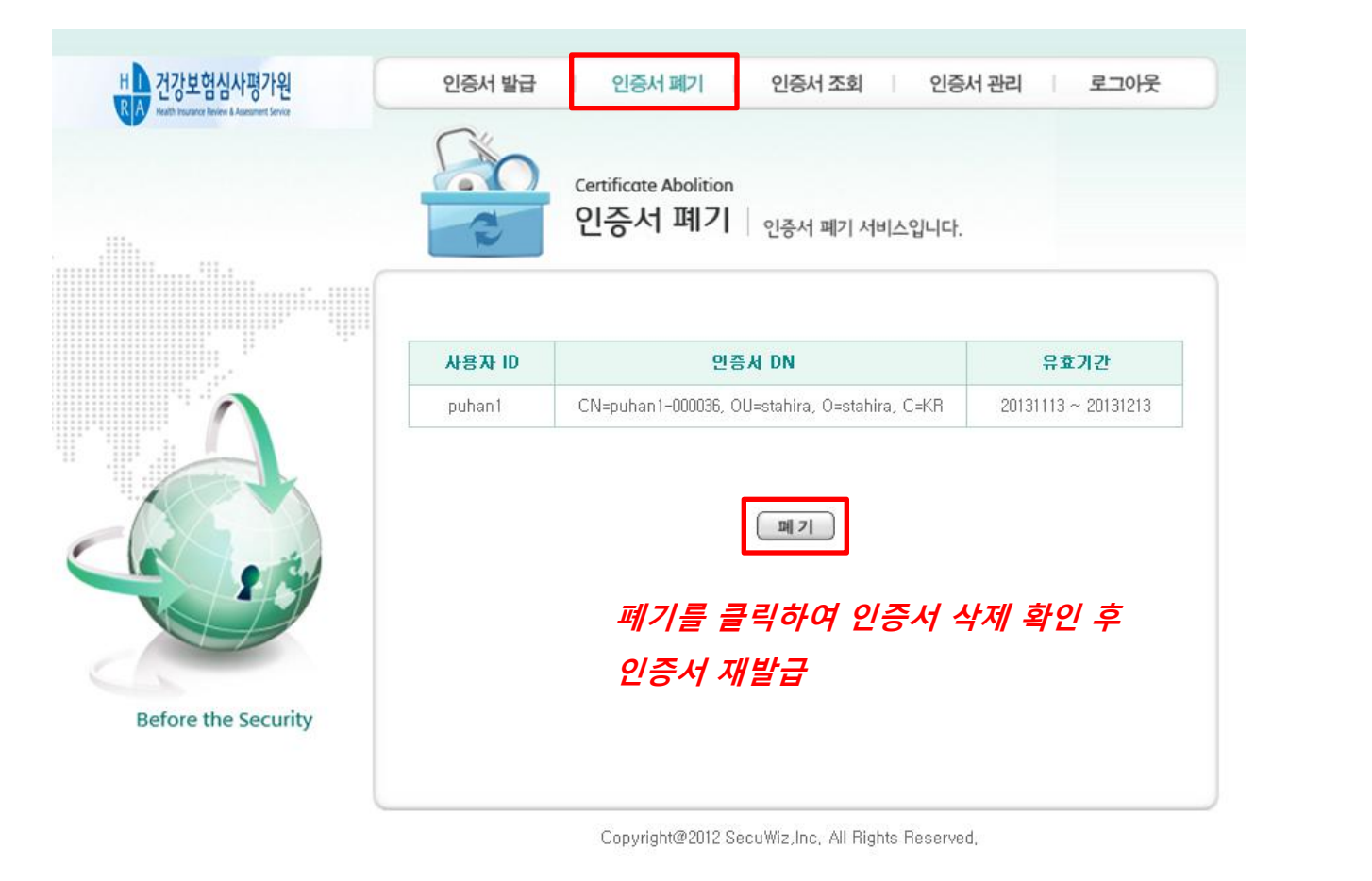

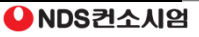

2) 원격 분석 시스템 접속

#### 원격 통계분석 시스템 접속

- ① 다시 초기에 접속하셨던 원격 통계분석 시스템으로 접속합니다. – 인터넷 브라우저를 열고 https://ras.hira.or.kr |입력
	- 정상 승인된 사용자 계정정보를 입력 후 로그인 버튼을 클릭합니다.

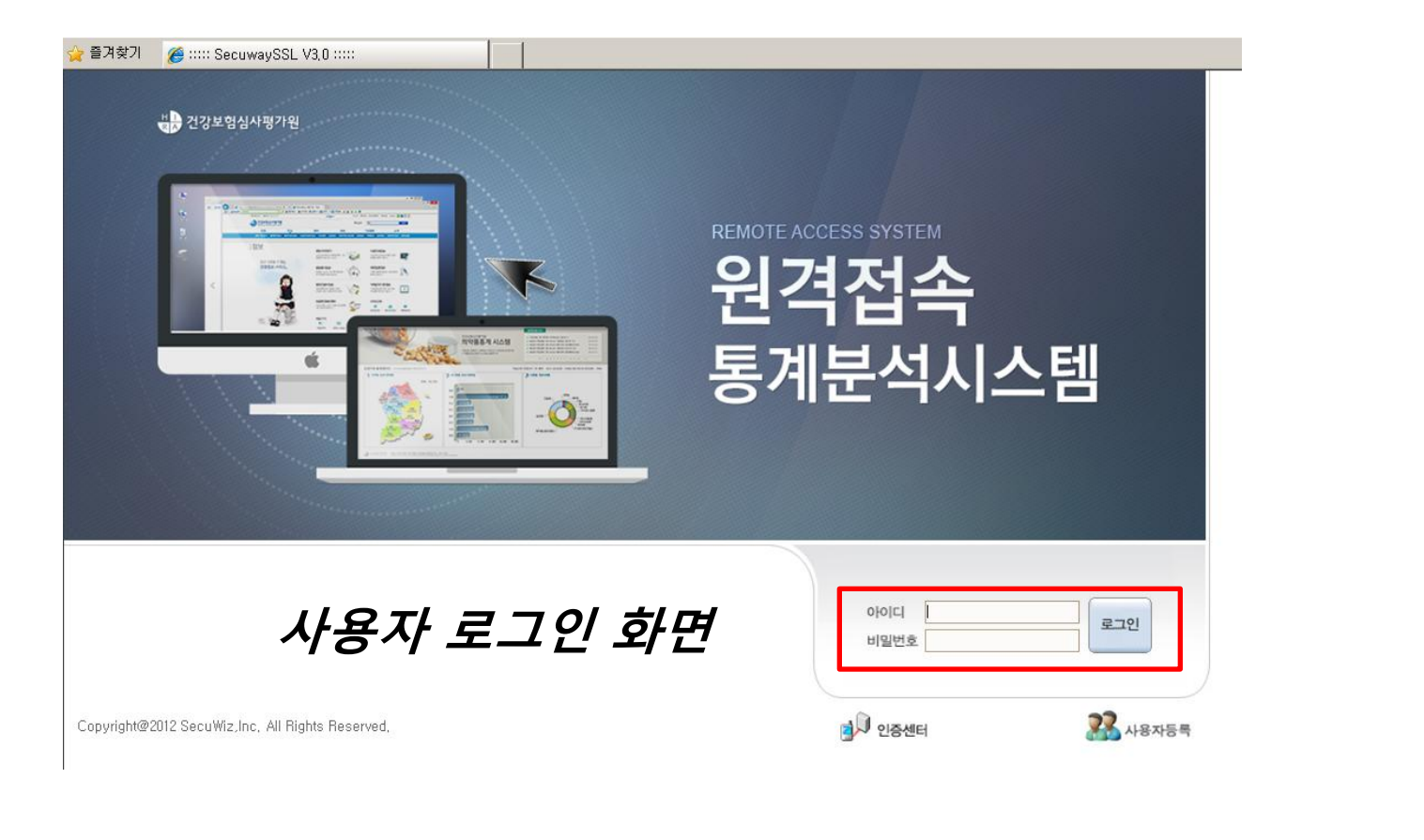

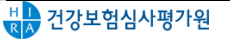

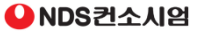

2) 원격 분석 시스템 접속

#### 원격 통계분석 시스템 접속

- ② 인증서 확인 페이지가 열리면 사용자 등록 후 발급받았던 인증서를 클릭하고 패스워드를 입력합니다.
	- ID/PW외에 2차 인증으로 인증서를 이용한 인증 적용
	- 인증서의 비밀번호를 잊었을 경우 다시 인증센터에 접속하여 인증서 폐기 후 재발급 진행
	- 심평원에서 발급한 인증서는 『발급자』가 "stahira" 로 등록됩니다.

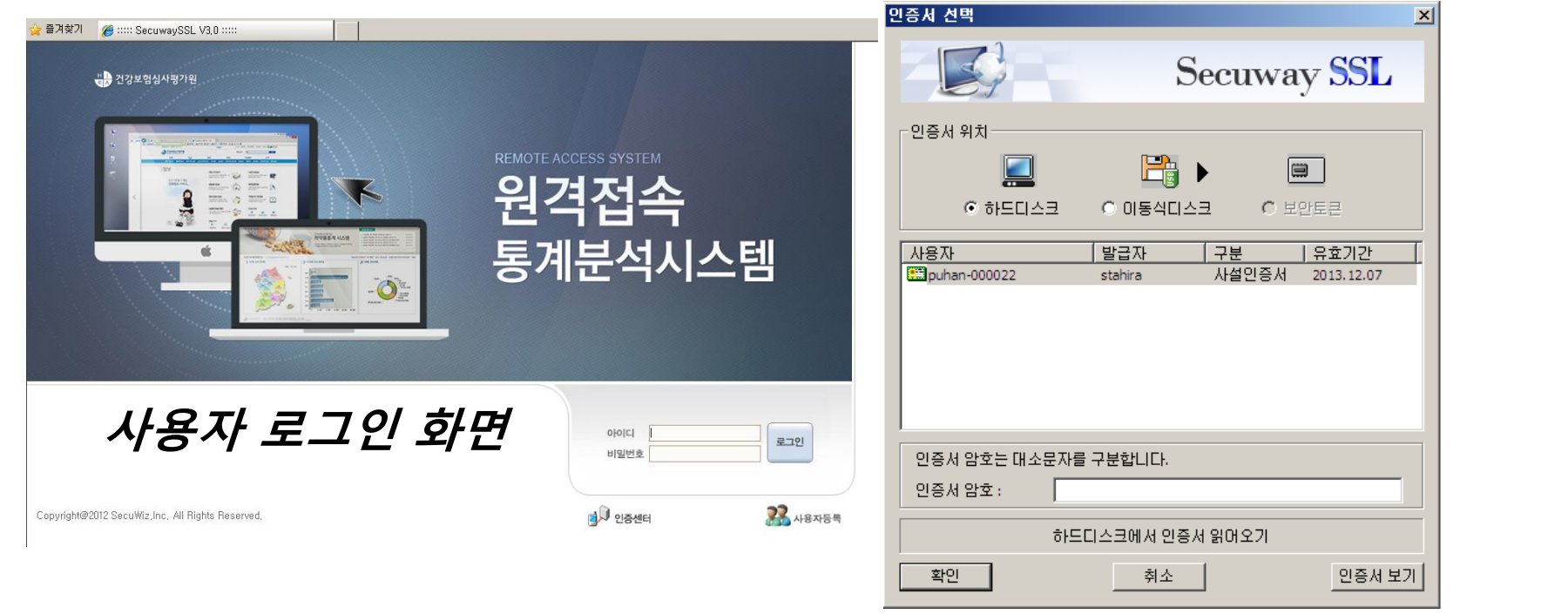

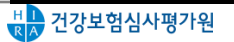

2) 원격 분석 시스템 접속

#### 통계분석 시스템 프로그램 설치

- ① 인증서 인증이 정상 처리되면 최초 접속시 한번 가상화 클라이언트 프로그램을 설치하라는 페이지가 나타납니다.
	- ActiveX 설치 요청 확인 및 설치 클릭
	- 추가기능 실행 허용 클릭

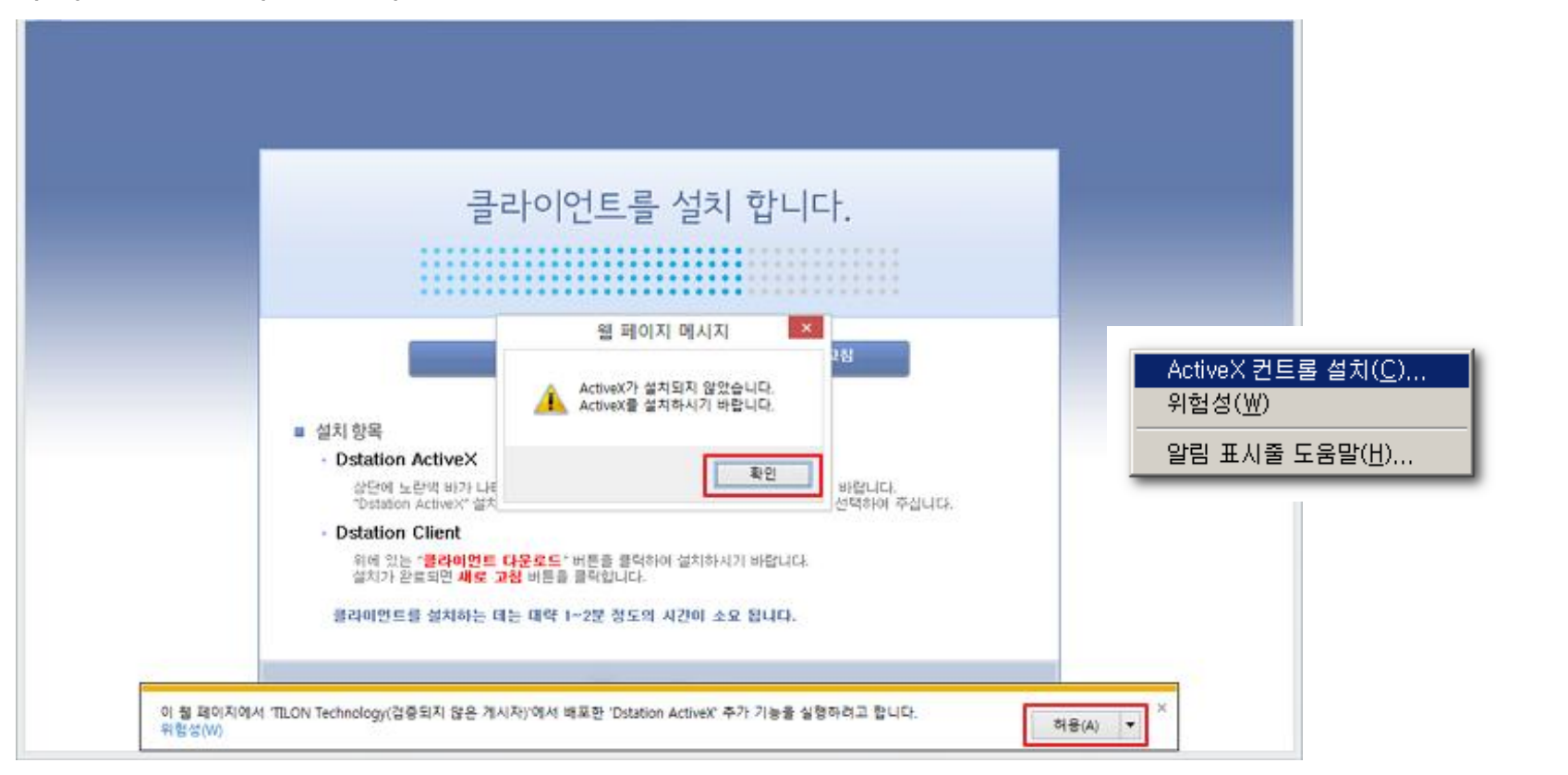

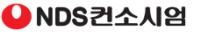

2) 원격 분석 시스템 접속

#### 통계분석 시스템 프로그램 설치

② PC 보안 상태에 따라서 설치가 제한 되는 경우 신뢰 할 수 있는 사이트로 등록 후 ActiveX를 설치합니다.

– 인터넷 Explorer 설정 [ 메뉴 -> 인터넷 옵션 -> 보안 설정 ]

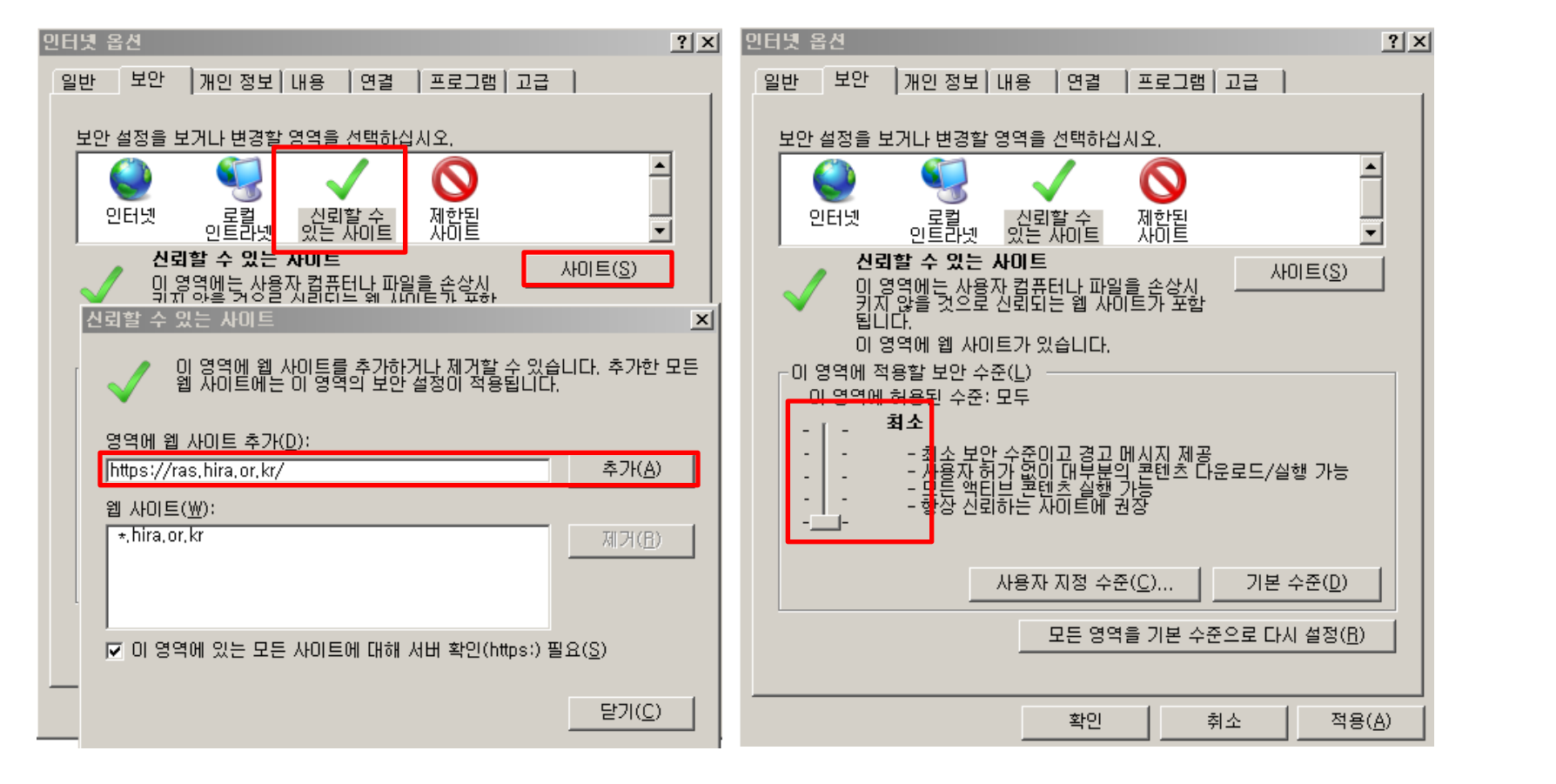

2) 원격 분석 시스템 접속

#### 통계분석 시스템 프로그램 설치

③ ActiveX 설치가 완료된 후 다운로드 화면이 표시되면 다운로드 버튼을 클릭 후 화면캡쳐방지 및 Dstation(가상화) 설치 파일을 다운받아 실행 합니다.

– 필수설치 프로그램 : 화면캡쳐방지, Dstation(가상화)

– 다운로드 후 "실행(R)" 버튼을 눌러서 설치 진행

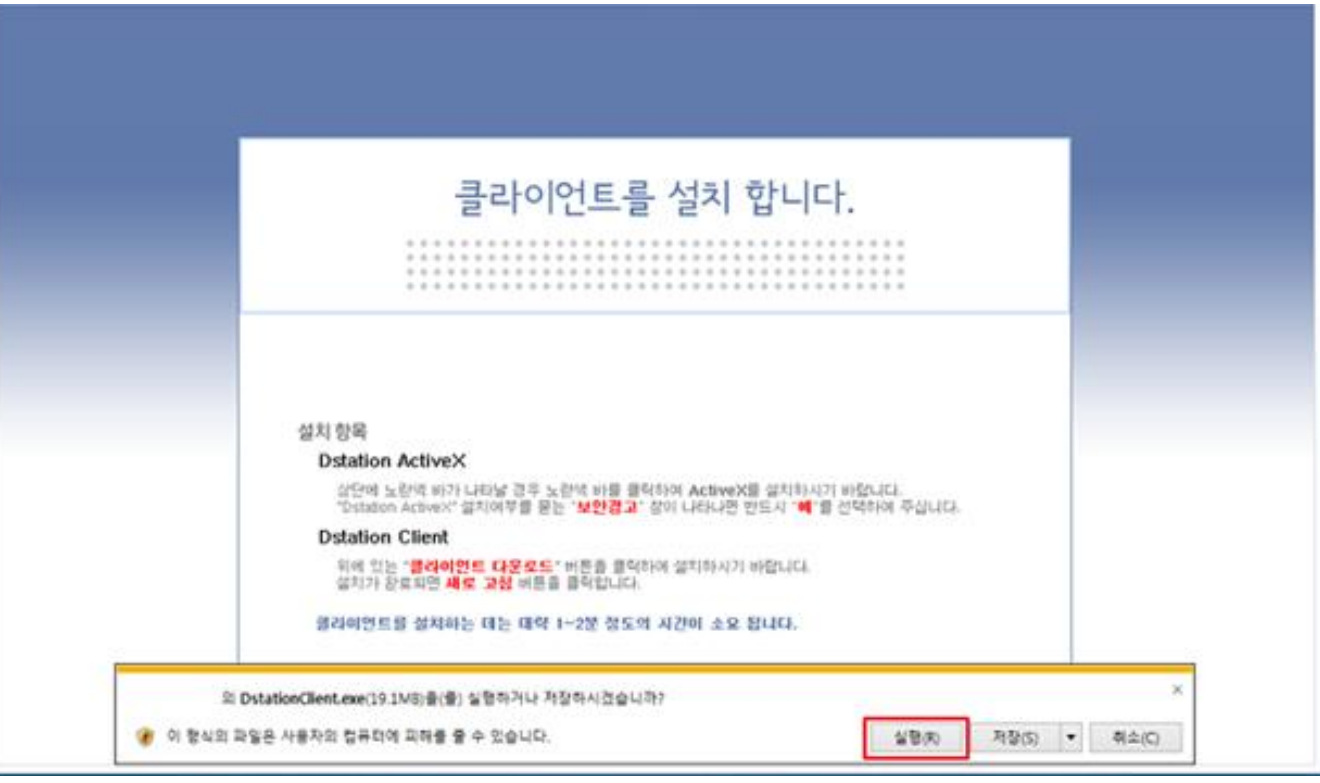

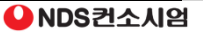

#### 통계분석 시스템 프로그램 설치

#### ④ 설치파일 다운로드

#### – 필수설치 프로그램 : 화면캡쳐방지, Dstation(가상화)

– 다운로드 후 "실행(R)" 버튼을 눌러서 설치 진행

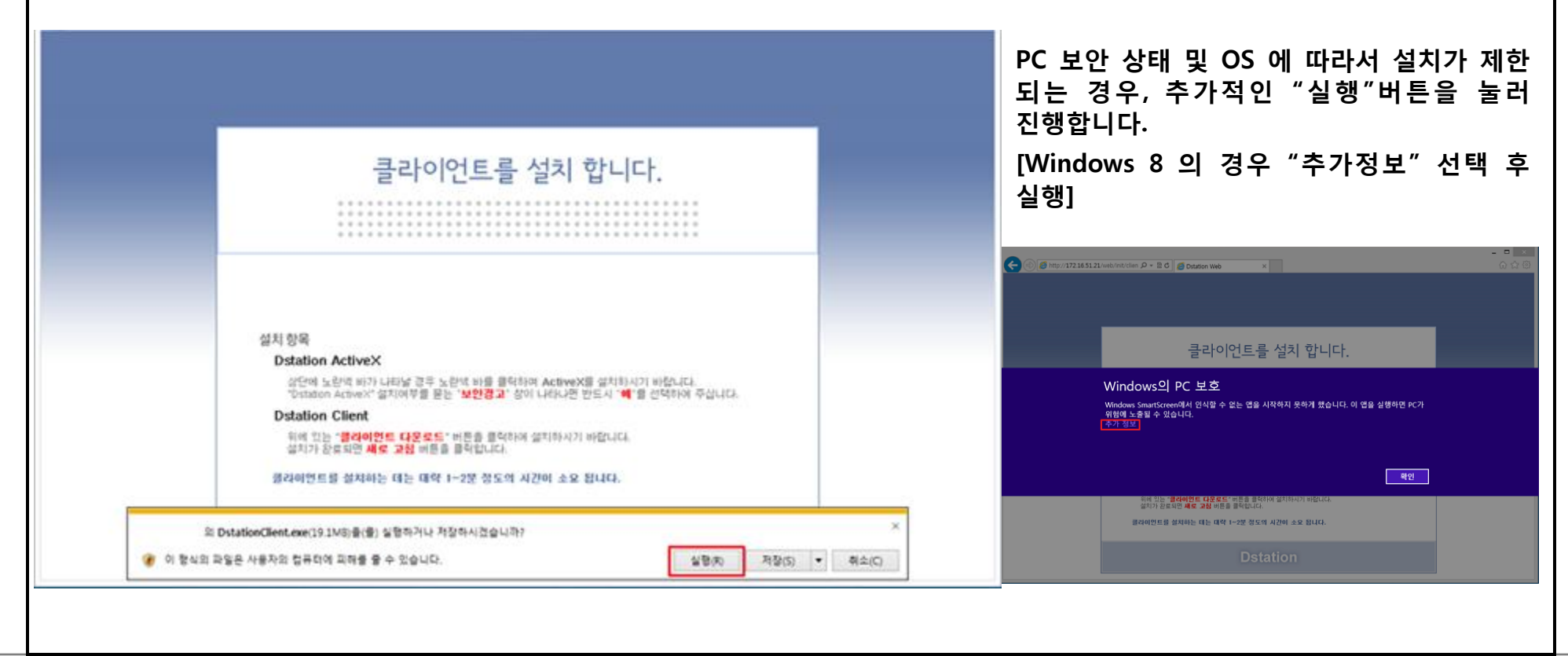

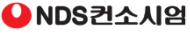

#### 통계분석 시스템 프로그램 설치

### ⑤ 프로그램 설치 진행

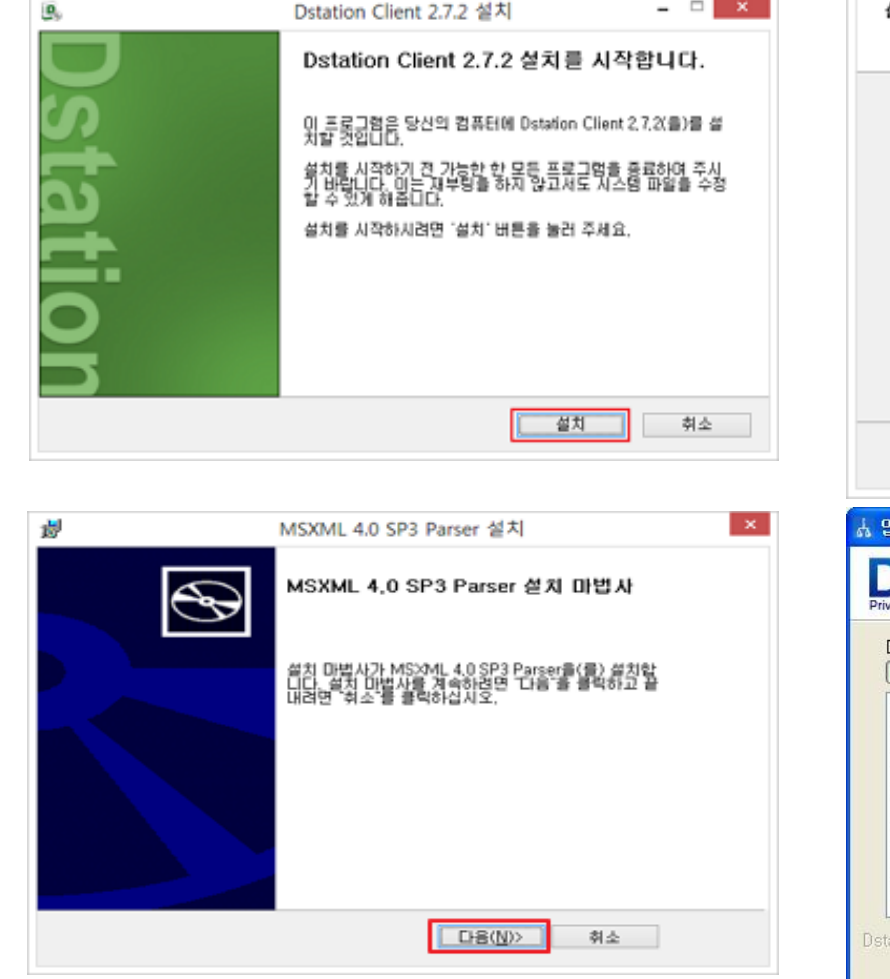

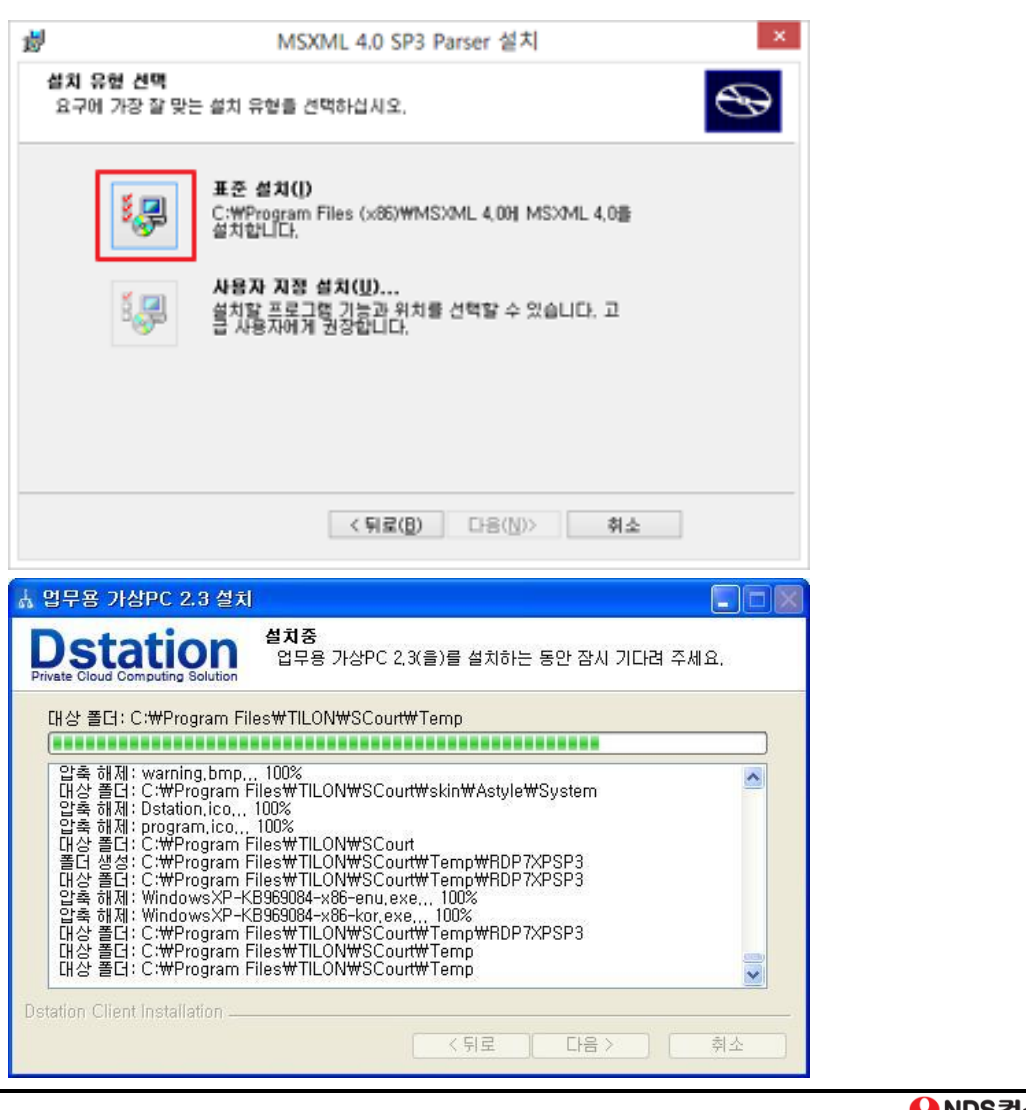

#### 통계분석 시스템 프로그램 설치

#### ⑥ 설치가 완료되었습니다. "마침" 버튼을 눌러서 창을 닫습니다.

- 프로그램 설치 완료 후 마침 클릭
- 설치페이지에 새로 고침 클릭

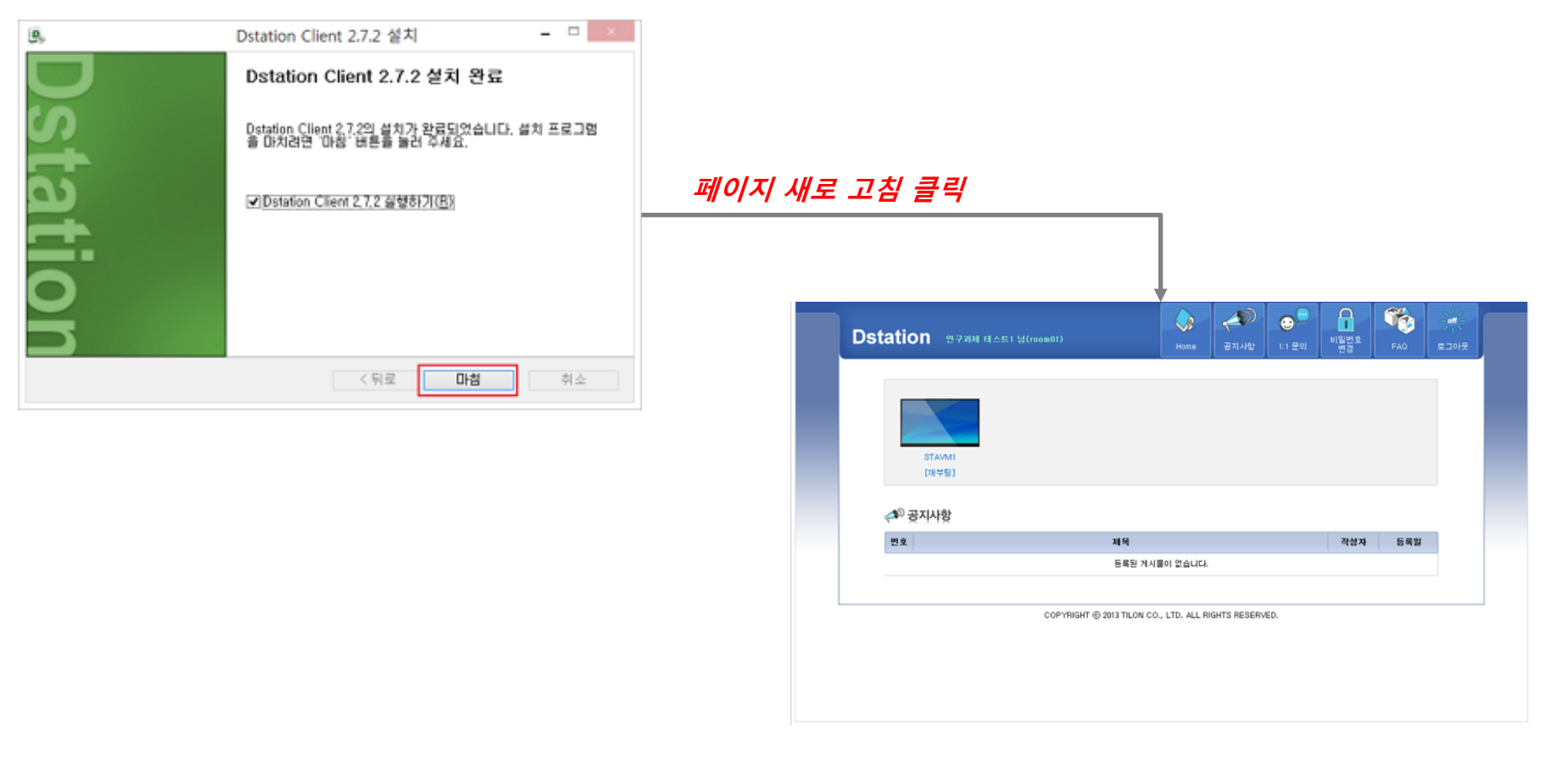

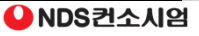

#### 통계분석 시스템 접속

#### 페이지 새로 고침을 클릭 후 통계분석 시스템 접속 페이지가 열립니다.

- SSL VPN 사용자 인증 후 통계분석 시스템 접속페이지 자동 실행

- 계정에 할당된 가상화PC 아이콘 생성(PC 네트워크 상태에 따라서 할당된 가상화 PC 의 아이콘 생성 시간이 지연될 수 있으니, 일정시간이 지나면 새로고침 해 주십시오.)

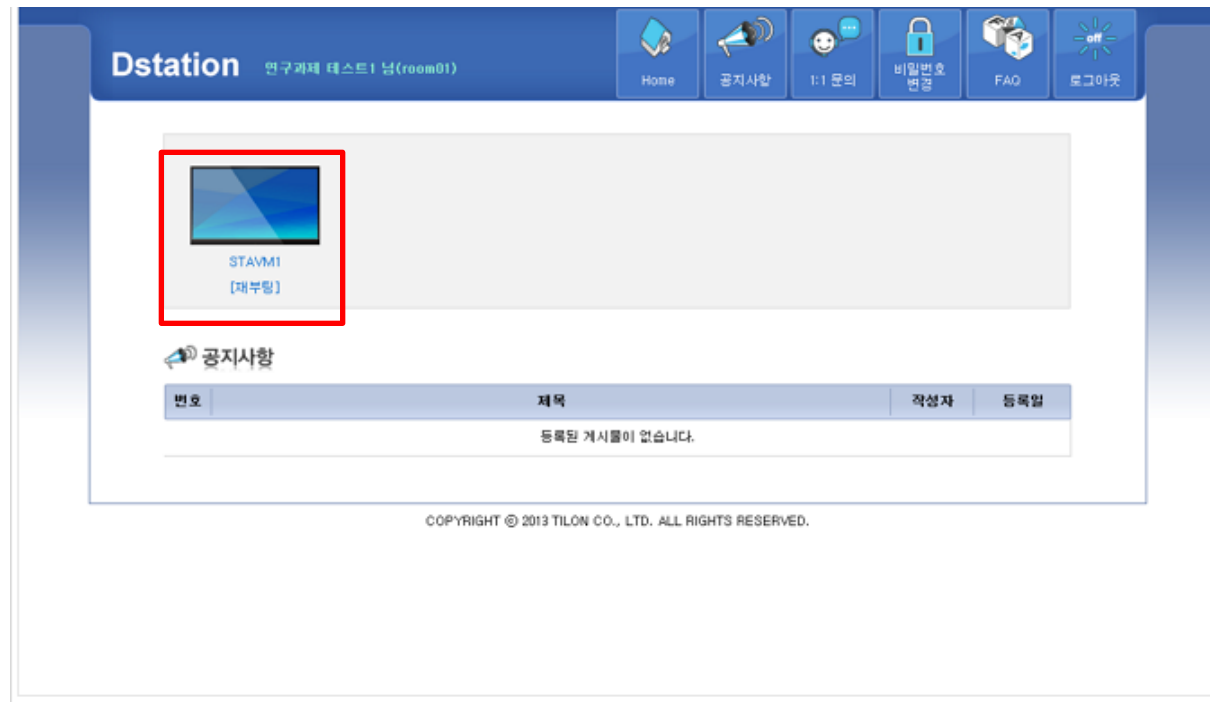

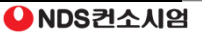

2) 원격 분석 시스템 접속

#### 통계분석 시스템 화면 구성

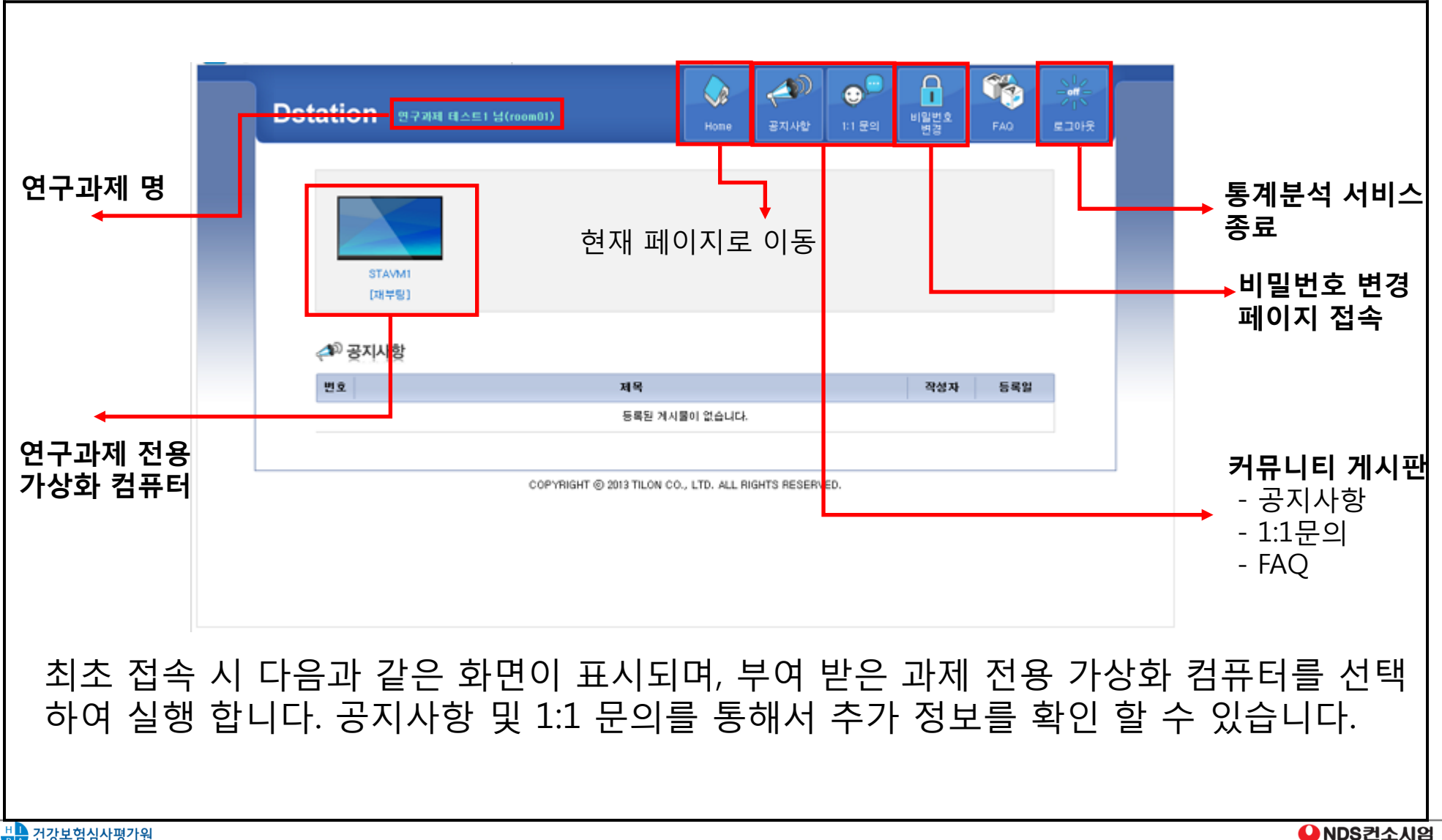

2) 원격 분석 시스템 접속

#### 통계분석 시스템 실행

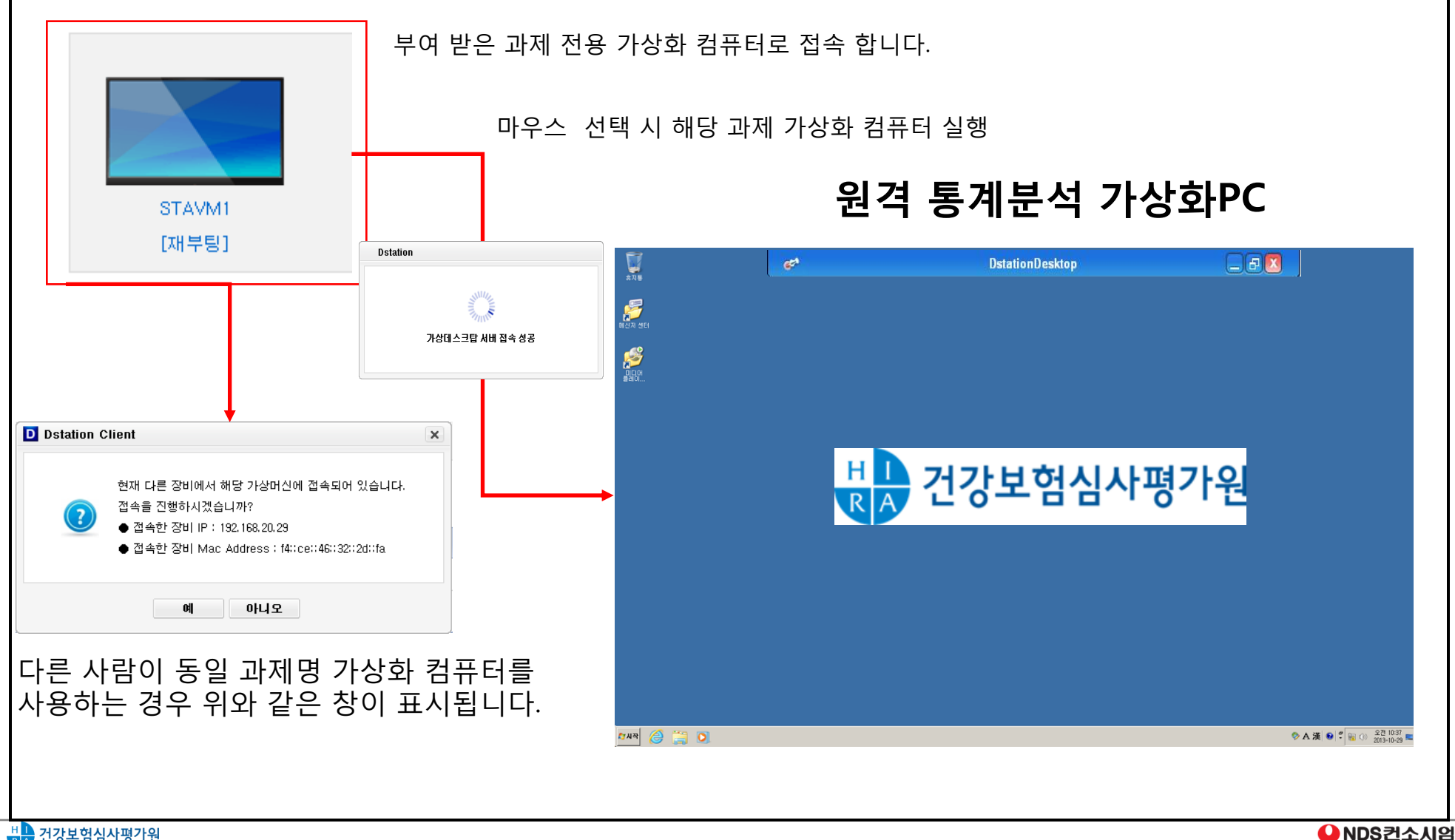

### 3) 가상화PC 환경설정 및 유의사항

#### 통계분석 시스템 환경 설정

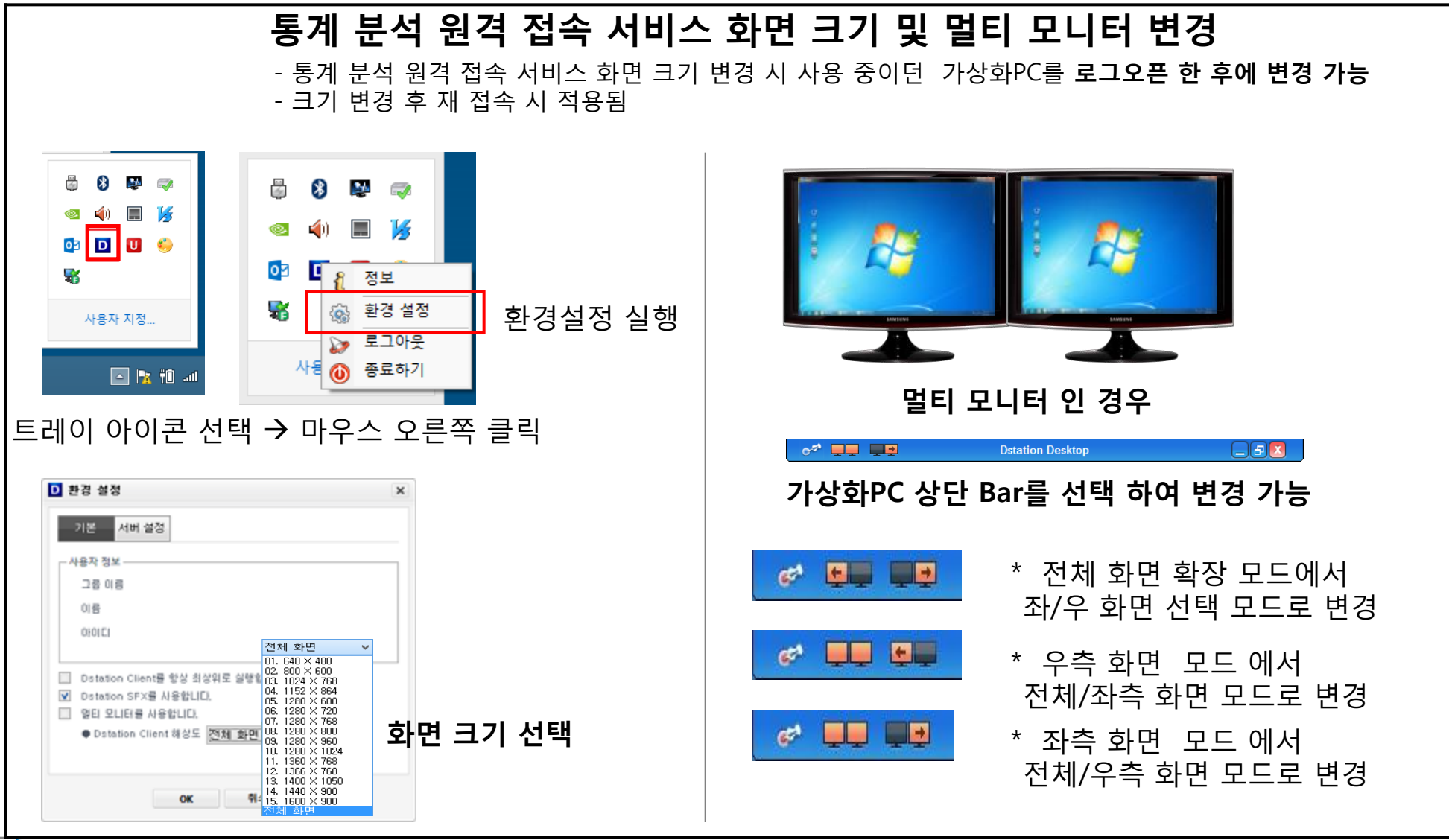

▲NDS컨소시엄

### 3) 가상화PC 환경설정 및 유의사항

#### 통계분석 시스템 접속 종료

부여 받은 연구과제 전용 가상화PC를 종료 합니다. 종료는 다음과 같이 이뤄집니다.

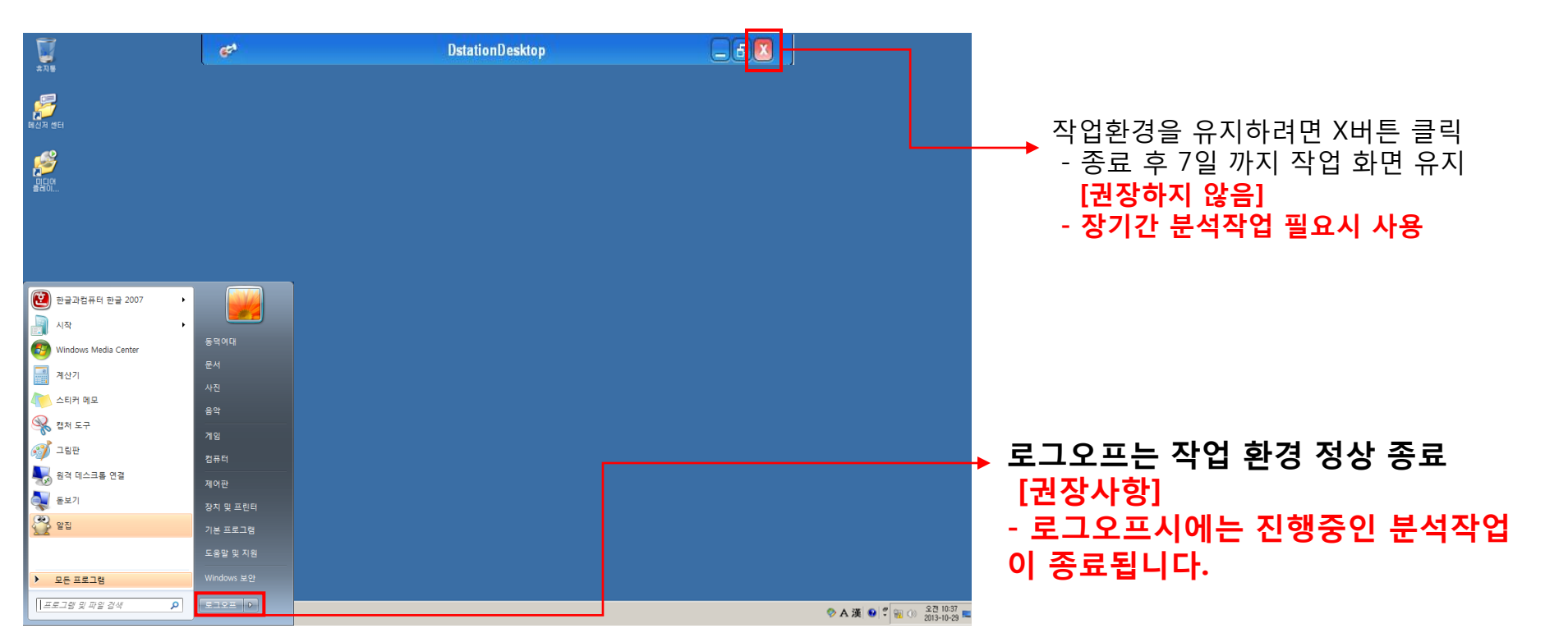

※ 가상화PC 종료 시 로그오프를 클릭하여 정상 종료해 주십시오.

 - 닫기버튼(X)으로 접속 종료 시 가상화 서버에 부하가 계속 발생하여 다른 사용자들의 처리속도가 느려지고 결국 서버 장애가 발생할 수 있습니다.

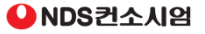

### 3) 가상화PC 환경설정 및 유의사항

#### 통계분석 시스템 가상화PC 재 부팅

가상화PC에 문제가 있거나, 재 부팅이 필요한 경우 아래와 같이 대처하십시오.

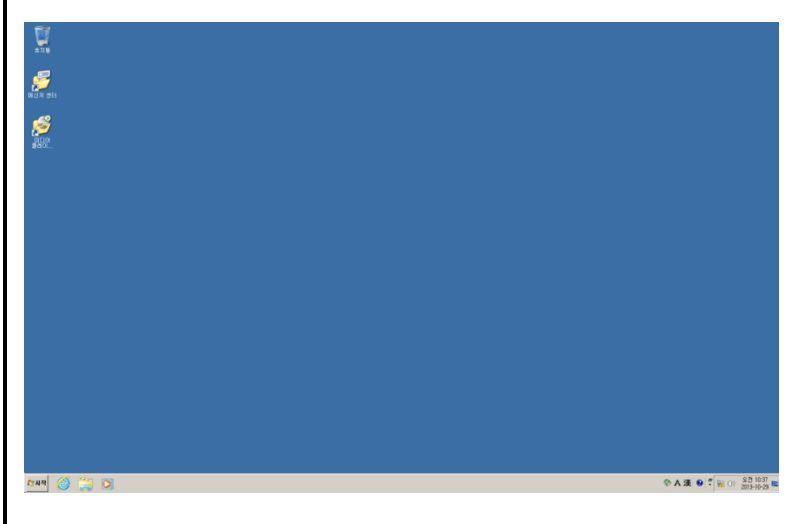

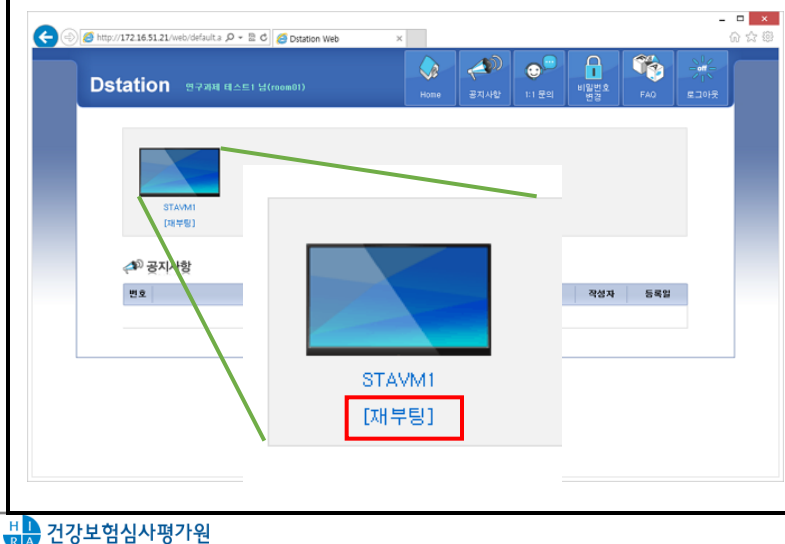

#### [1. 가상화 PC 장애 시]

가상화PC 사용 중 OS 이상동작이나 재 부팅이 필요 시 화면 중앙상단의 버튼을 이용하여 접속페이지로 화면을 전환 합니다.

#### [2. 가상화 PC 재부팅]

접속페이지에 할당 받은 가상화PC 이미지 하단에 있는 재 부팅 버튼을 클릭합니다. 재 부팅 시간이 소요되므로 3~5분 후에 가상화PC를 실행을 합니다.

#### [인터넷이 되지 않을 시에는 통계분석 시스템 접속 원천 불가]

### 3) 가상화PC 환경설정 및 유의사항

#### 통계분석 시스템 사용환경 운영정책 및 유의사항

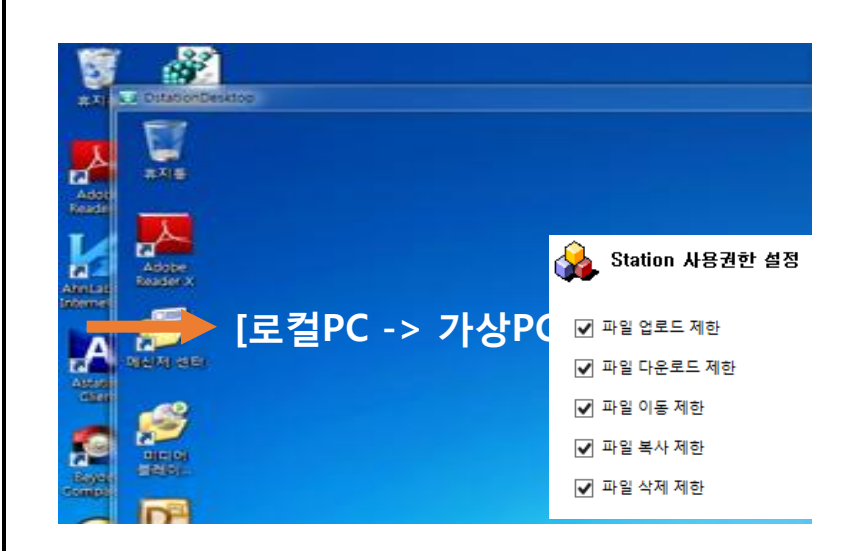

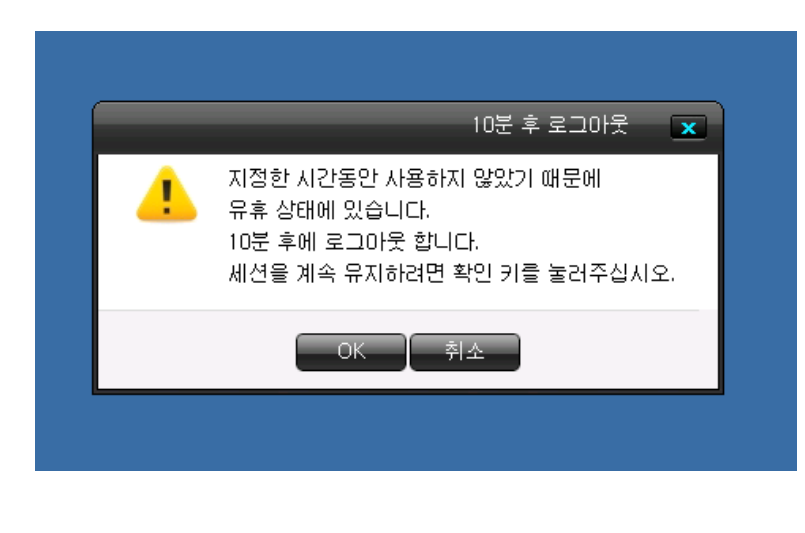

#### [1. 복사하기/붙여 넣기 정책]

텍스트, 이미지 등에 대한 복사하기/붙여 넣기 는 모두 차단됩니다.

#### [2. 파일 복사 및 이동 정책]

로컬 PC와 가상화PC 간의 파일 복사 및 이동은 차단됩니다.

#### [3. 세션 유지 정책]

가상화PC에서 사용자 입력이 10분간 없는 경우 자동으로 접속 세션을 종료합니다.

#### [4. 작업환경 보존]

가상화PC에서 사용자의 업무의 연속성을 유지하기 위해서, 비정상 종료 시에도 가상화PC 환경을 일정시간 유지시켜 줍니다.

#### 3) 가상화PC 환경설정 및 유의사항

#### 통계분석 시스템 사용환경 운영정책 및 유의사항

#### [5. 제어판 및 화면 설정 등의 기능 제한]

건강보험심사평가원 가상화 PC 정책에 따라서, 사용자는 화면 설정 및 네트워크 설정 등을 제한하며, 제어판 접근이 제한 됩니다.

#### [6. 연구과제 할당 공간 사용]

가상화PC의 운영체제 시스템을 보호하기 위해서 시스템 드라이브의 접근이 차단되며, 사용자는 데이터 저장 시 과제 할당 공간에 개인폴더를 생성하여 사용해야 합니다.

#### [7. 화면 캡쳐 방지 정책]

사용자는 정보보호 정책으로 화면캡쳐방지 프로그램을 설치하여야 하며, 화면캡쳐방지 프로그램을 설치하면 로컬PC에서 가상화PC의 화면 캡쳐가 제한 되고 설치하지 않는 경우 원격분석시스템을 접속할 수 없습니다.

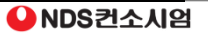